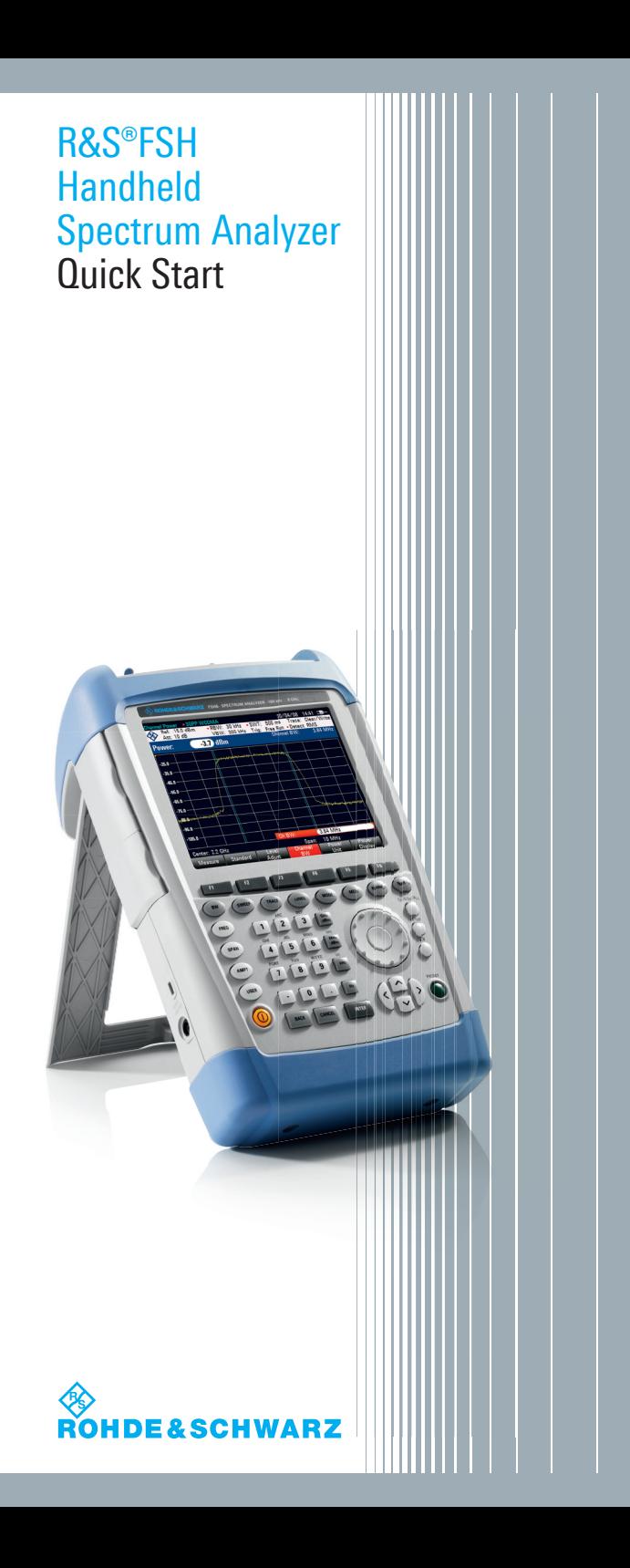

# **Inhalt**

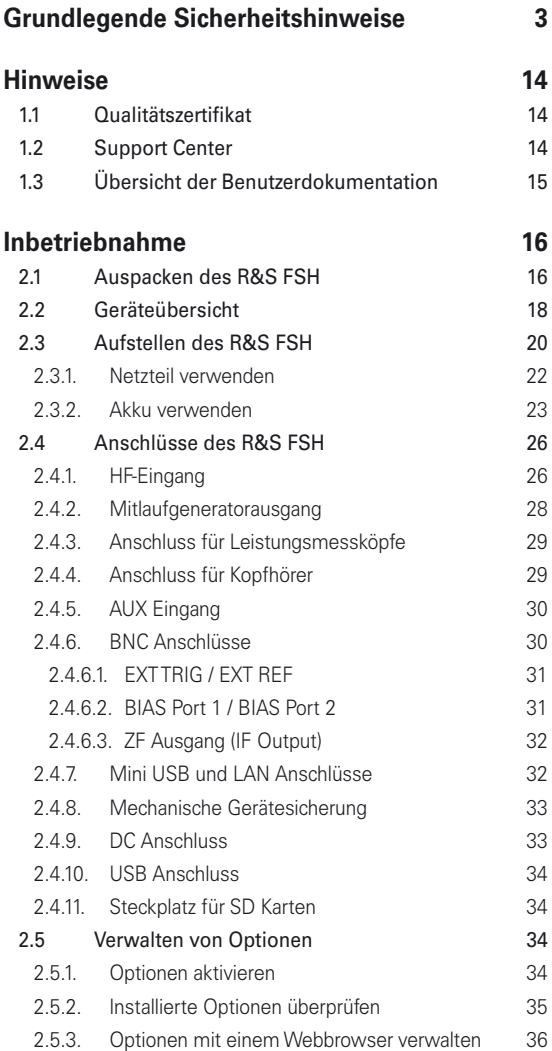

1

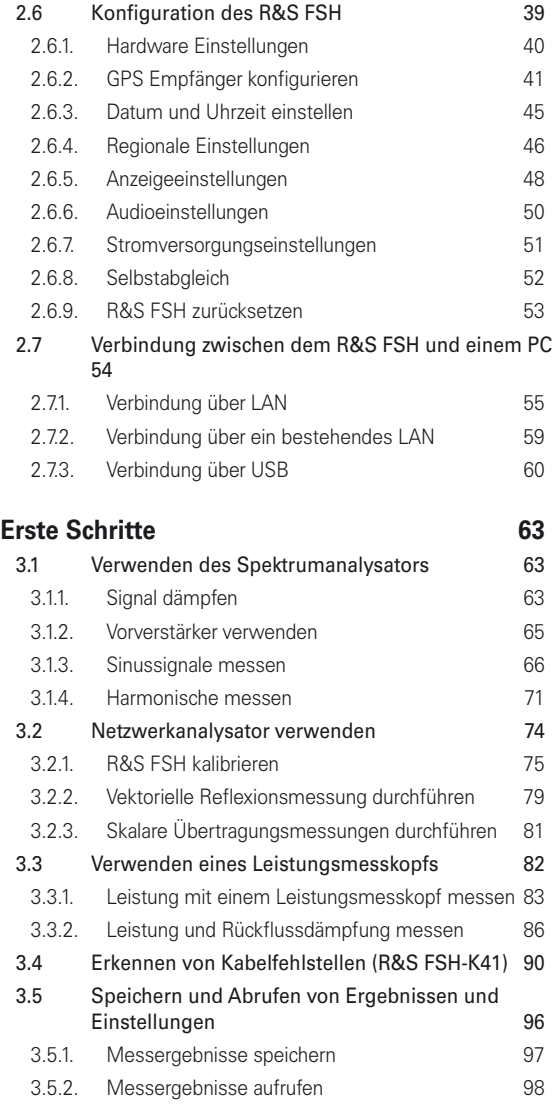

## **[Index](#page-100-0) 100**

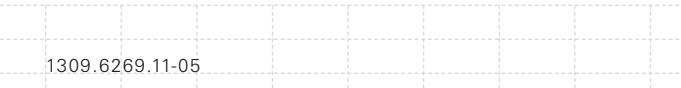

# <span id="page-3-0"></span>**Grundlegende Sicherheitshinweise**

### **Lesen und beachten Sie unbedingt die nachfolgenden Anweisungen und Sicherheitshinweise!**

Alle Werke und Standorte der Rohde & Schwarz Firmengruppe sind ständig bemüht, den Sicherheitsstandard unserer Produkte auf dem aktuellsten Stand zu halten und unseren Kunden ein höchstmögliches Maß an Sicherheit zu bieten. Unsere Produkte und die dafür erforderlichen Zusatzgeräte werden entsprechend der jeweils gültigen Sicherheitsvorschriften gebaut und geprüft. Die Einhaltung dieser Bestimmungen wird durch unser Qualitätssicherungssystem laufend überwacht. Das vorliegende Produkt ist gemäß beiliegender EU-Konformitätsbescheinigung gebaut und geprüft und hat das Werk in sicherheitstechnisch einwandfreiem Zustand verlassen. Um diesen Zustand zu erhalten und einen gefahrlosen Betrieb sicherzustellen, muss der Benutzer alle Hinweise, Warnhinweise und Warnvermerke beachten. Bei allen Fragen bezüglich vorliegender Sicherheitshinweise steht Ihnen die Rohde & Schwarz Firmengruppe jederzeit gerne zur Verfügung.

Darüber hinaus liegt es in der Verantwortung des Benutzers, das Produkt in geeigneter Weise zu verwenden. Das Produkt ist ausschließlich für den Betrieb in Industrie und Labor bzw. wenn ausdrücklich zugelassen auch für den Feldeinsatz bestimmt und darf in keiner Weise so verwendet werden, dass einer Person/Sache Schaden zugefügt werden kann. Die Benutzung des Produkts außerhalb des bestimmungsgemäßen Gebrauchs oder unter Missachtung der Anweisungen des Herstellers liegt in der Verantwortung des Benutzers. Der Hersteller übernimmt keine Verantwortung für die Zweckentfremdung des Produkts.

Die bestimmungsgemäße Verwendung des Produkts wird angenommen, wenn das Produkt nach den Vorgaben der zugehörigen Produktdokumentation innerhalb seiner Leistungsgrenzen verwendet wird (siehe Datenblatt, Dokumentation, nachfolgende Sicherheitshinweise). Die Benutzung des Produkts erfordert Fachkenntnisse und zum Teil englische Sprachkenntnisse. Es ist daher zu beachten, dass das Produkt ausschließlich von Fachkräften oder sorgfältig eingewiesenen Personen mit entsprechenden

Fähigkeiten bedient werden darf. Sollte für die Verwendung von Rohde & Schwarz-Produkten persönliche Schutzausrüstung erforderlich sein, wird in der Produktdokumentation an entsprechender Stelle darauf hingewiesen. Bewahren Sie die grundlegenden Sicherheitshinweise und die Produktdokumentation gut auf und geben Sie diese an weitere Benutzer des Produkts weiter.

### **Verwendete Symbole an R&S-Geräten und in Beschreibungen:**

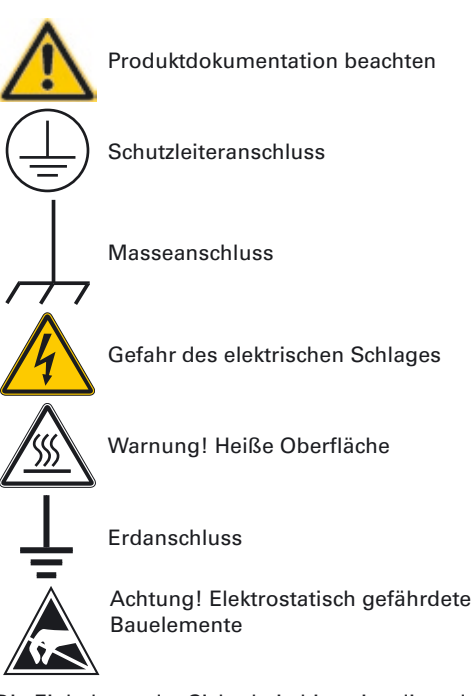

Die Einhaltung der Sicherheitshinweise dient dazu, Verletzungen oder Schäden durch Gefahren aller Art auszuschließen. Hierzu ist es erforderlich, dass die nachstehenden Sicherheitshinweise vor der Benutzung des Produkts sorgfältig gelesen und verstanden, sowie bei der Benutzung des Produkts beachtet werden. Sämtliche weitere Sicherheitshinweise wie z.B. zum Personenschutz, die an entsprechender

Stelle der Produktdokumentation stehen, sind ebenfalls unbedingt zu beachten. In den vorliegenden Sicherheitshinweisen sind sämtliche von der Rohde & Schwarz Firmengruppe vertriebenen Waren unter dem Begriff "Produkt" zusammengefasst, hierzu zählen u. a. Geräte, Anlagen sowie sämtliches Zubehör.

### **Signalworte und ihre Bedeutung**

# **A GEFAHR**

kennzeichnet eine unmittelbare Gefährdung mit hohem Risiko, die Tod oder schwere Körperverletzung zur Folge haben wird, wenn sie nicht vermieden wird..

# **A WARNUNG**

kennzeichnet eine mögliche Gefährdung mit mittlerem Risiko, die Tod oder (schwere) Körperverletzung zur Folge haben kann, wenn sie nicht vermieden wird..

# A VORSICHT

kennzeichnet eine Gefährdung mit geringem Risiko, die leichte oder mittlere Körperverletzungen zur Folge haben könnte, wenn sie nicht vermieden wird.

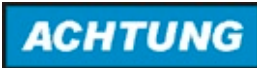

weist auf die Möglichkeit einer Fehlbedienung hin, bei der das Produkt Schaden nehmen kann.

Diese Signalworte entsprechen der im europäischen Wirtschaftsraum üblichen Definition für zivile Anwendungen. Neben dieser Definition können in anderen Wirtschaftsräumen oder bei militärischen Anwendungen abweichende Definitionen existieren. Es ist daher darauf zu achten, dass die hier beschriebenen Signalworte stets nur in Verbindung mit der zugehörigen Produktdokumentation und nur in Verbindung mit dem zugehörigen Produkt verwendet werden. Die Verwendung von Signalworten in Zusammenhang mit nicht zugehörigen Produkten oder nicht zugehörigen Dokumentationen kann zu Fehlinterpretationen führen und damit zu Personenoder Sachschäden führen.

#### **Betriebszustände und Betriebslagen**

Das Produkt darf nur in den vom Hersteller angegebenen Betriebszuständen und Betriebslagen ohne Behinderung der Belüftung betrieben werden. Werden die Herstellerangaben nicht eingehalten, kann dies elektrischen Schlag, Brand und/oder schwere Verletzungen von Personen, unter Umständen mit Todesfolge, verursachen. Bei allen Arbeiten sind die örtlichen bzw. landesspezifischen Sicherheits- und Unfallverhütungsvorschriften zu beachten.

- 1. Der R&S FSH ist gegen Spritzwasser und Staub geschützt (IP-Schutzart 51) Sofern nicht anders vereinbart, gilt für R&S-Produkte Folgendes: als vorgeschriebene Betriebslage grundsätzlich Gehäuseboden unten, IP-Schutzart 2X, Verschmutzungsgrad 2, Überspannungskategorie 2, nur in Innenräumen verwenden, Betrieb bis 4600 m ü. NN, Transport bis 12000 m ü. NN, für die Nennspannung gilt eine Toleranz von ±10%, für die Nennfrequenz eine Toleranz von ±5%.
- 2. Stellen Sie das Produkt nicht auf hitzeerzeugende Gerätschaften (z.B. Radiatoren und Heizlüfter). Die Umgebungstemperatur darf nicht die in der Produktdokumentation oder im Datenblatt spezifizierte Maximaltemperatur überschreiten. Eine Überhitzung des Produkts kann elektrischen Schlag, Brand und/oder schwere Verletzungen von Personen, unter Umständen mit Todesfolge, verursachen.

### **Elektrische Sicherheit**

1309.6269.11-05

Werden die Hinweise zur elektrischen Sicherheit nicht oder unzureichend beachtet, kann dies elektrischen Schlag, Brand und/oder schwere Verletzungen von Personen, unter Umständen mit Todesfolge, verursachen.

1. Vor jedem Einschalten des Produkts ist sicherzustellen, dass die am Netzteil eingestellte Nennspannung und die Netznennspannung des Versorgungsnetzes übereinstimmen.

- 2. Sofern das Produkt nicht mit einem Netzschalter zur Netztrennung ausgerüstet ist, so ist der Stecker des Anschlusskabels als Trennvorrichtung anzusehen. In diesen Fällen ist dafür zu sorgen, dass der Netzstecker jederzeit leicht erreichbar und gut zugänglich ist (entsprechend der Länge des Anschlusskabels, ca. 2m). Funktionsschalter oder elektronische Schalter sind zur Netztrennung nicht geeignet. Werden Produkte ohne Netzschalter in Gestelle oder Anlagen integriert, so ist die Trennvorrichtung auf Anlagenebene zu verlagern.
- 3. Benutzen Sie das Produkt niemals, wenn das Netzkabel beschädigt ist. Überprüfen Sie regelmäßig den einwandfreien Zustand der Netzkabel. Stellen Sie durch geeignete Schutzmaßnahmen und Verlegearten sicher, dass das Netzkabel nicht beschädigt werden kann und niemand z.B. durch Stolperfallen oder elektrischen Schlag zu Schaden kommen kann.
- 4. Der Betrieb ist nur an TN/TT Versorgungsnetzen gestattet, die mit höchstens 16 A abgesichert sind (höhere Absicherung nur nach Rücksprache mit der Rohde & Schwarz Firmengruppe).
- 5. Stecken Sie den Stecker nicht in verstaubte oder verschmutzte Steckdosen/-buchsen. Stecken Sie die Steckverbindung/-vorrichtung fest und vollständig in die dafür vorgesehenen Steckdosen/-buchsen. Missachtung dieser Maßnahmen kann zu Funken, Feuer und/oder Verletzungen führen.
- 6. Überlasten Sie keine Steckdosen, Verlängerungskabel oder Steckdosenleisten, dies kann Feuer oder elektrische Schläge verursachen.
- 7. Bei Messungen in Stromkreisen mit Spannungen Ueff > 30 V ist mit geeigneten Maßnahmen Vorsorge zu treffen, dass jegliche Gefährdung ausgeschlossen wird (z.B. geeignete Messmittel, Absicherung, Strombegrenzung, Schutztrennung, Isolierung usw.).

1309.6269.11-05

- 8. Bei Verbindungen mit informationstechnischen Geräten, z.B. PC oder Industrierechner, ist darauf zu achten, dass diese der jeweils gültigen IEC60950-1 / EN60950-1 oder IEC61010-1 / EN 61010-1 entsprechen.
- 9. Sofern nicht ausdrücklich erlaubt, darf der Deckel oder ein Teil des Gehäuses niemals entfernt werden, wenn das Produkt betrieben wird. Dies macht elektrische Leitungen und Komponenten zugänglich und kann zu Verletzungen, Feuer oder Schaden am Produkt führen.
- 10. Bei ortsfesten Geräten ohne eingebaute Sicherung, Selbstschalter oder ähnliche Schutzeinrichtung muss der Versorgungskreis so abgesichert sein, dass alle Personen, die Zugang zum Produkt haben, sowie das Produkt selbst ausreichend vor Schäden geschützt sind.
- 11. Jedes Produkt muss durch geeigneten Überspannungsschutz vor Überspannung (z.B. durch Blitzschlag) geschützt werden. Andernfalls ist das bedienende Personal durch elektrischen Schlag gefährdet.
- 12. Gegenstände, die nicht dafür vorgesehen sind, dürfen nicht in die Öffnungen des Gehäuses eingebracht werden. Dies kann Kurzschlüsse im Produkt und/oder elektrische Schläge, Feuer oder Verletzungen verursachen.
- 13. Sofern nicht anders spezifiziert, sind Produkte nicht gegen das Eindringen von Flüssigkeiten geschützt, siehe auch Abschnitt "Betriebszustände und Betriebslagen", Punkt 1. Daher müssen die Geräte vor Eindringen von Flüssigkeiten geschützt werden. Wird dies nicht beachtet, besteht Gefahr durch elektrischen Schlag für den Benutzer oder Beschädigung des Produkts, was ebenfalls zur Gefährdung von Personen führen kann.

8

14. Trennen Sie das Produkt vor der Reinigung komplett von der Energieversorgung (z.B. speisendes Netz oder Batterie). Nehmen Sie bei Geräten die Reinigung mit einem weichen, nicht fasernden Staublappen vor. Verwenden Sie keinesfalls chemische Reinigungsmittel wie z.B. Alkohol, Aceton, Nitroverdünnung.

### **Betrieb**

- 1. Die Benutzung des Produkts erfordert spezielle Einweisung und hohe Konzentration während der Benutzung. Es muss sichergestellt sein, dass Personen, die das Produkt bedienen, bezüglich ihrer körperlichen, geistigen und seelischen Verfassung den Anforderungen gewachsen sind, da andernfalls Verletzungen oder Sachschäden nicht auszuschließen sind. Es liegt in der Verantwortung des Arbeitsgebers/Betreibers, geeignetes Personal für die Benutzung des Produkts auszuwählen.
- 2. Bevor Sie das Produkt bewegen oder transportieren, lesen und beachten Sie den Abschnitt "Transport".
- 3. Wie bei allen industriell gefertigten Gütern kann die Verwendung von Stoffen, die Allergien hervorrufen, so genannte Allergene (z.B. Nickel), nicht generell ausgeschlossen werden. Sollten beim Umgang mit R&S-Produkten allergische Reaktionen, z.B. Hautausschlag, häufiges Niesen, Bindehautrötung oder Atembeschwerden auftreten, ist umgehend ein Arzt aufzusuchen, um die Ursachen zu klären und Gesundheitsschäden bzw. -belastungen zu vermeiden.
- 4. Vor der mechanischen und/oder thermischen Bearbeitung oder Zerlegung des Produkts beachten Sie unbedingt Abschnitt "Entsorgung", Punkt 1.

5. Bei bestimmten Produkten, z.B. HF-

Funkanlagen, können funktionsbedingt erhöhte elektromagnetische Strahlungen auftreten. Unter Berücksichtigung der erhöhten Schutzwürdigkeit des ungeborenen Lebens müssen Schwangere durch geeignete Maßnahmen geschützt werden. Auch Träger von Herzschrittmachern können durch elektromagnetische Strahlungen gefährdet sein. Der Arbeitgeber/Betreiber ist verpflichtet, Arbeitsstätten, bei denen ein besonderes Risiko einer Strahlenexposition besteht, zu beurteilen und zu kennzeichnen und mögliche Gefahren abzuwenden.

6. Im Falle eines Brandes entweichen ggf. giftige Stoffe (Gase, Flüssigkeiten etc.) aus dem Produkt, die Gesundheitsschäden an Personen verursachen können. Daher sind im Brandfall geeignete Maßnahmen wie z.B. Atemschutzmasken und Schutzkleidung zu verwenden.

### **Reparatur and Service**

- 1. Das Produkt darf nur von dafür autorisiertem Fachpersonal geöffnet werden. Vor Arbeiten am Produkt oder Öffnen des Produkts ist dieses von der Versorgungsspannung zu trennen, sonst besteht das Risiko eines elektrischen Schlages.
- 2. Abgleich, Auswechseln von Teilen, Wartung und Reparatur darf nur von R&S-autorisierten Elektrofachkräften ausgeführt werden. Werden sicherheitsrelevante Teile (z.B. Netzschalter, Netztrafos oder Sicherungen) ausgewechselt, so dürfen diese nur durch Originalteile ersetzt werden. Nach jedem Austausch von sicherheitsrelevanten Teilen ist eine Sicherheitsprüfung durchzuführen (Sichtprüfung, Schutzleitertest, Isolationswiderstand-, Ableitstrommessung, Funktionstest). Damit wird sichergestellt, dass die Sicherheit des Produkts erhalten bleibt.

#### **Batterien und Akkumulatoren/Zellen**

Werden die Hinweise zu Batterien und Akkumulatoren/ Zellen nicht oder unzureichend beachtet, kann dies Explosion, Brand und/oder schwere Verletzungen von Personen, unter Umständen mit Todesfolge, verursachen. Die Handhabung von Batterien und Akkumulatoren mit alkalischen Elektrolyten (z.B. Lithiumzellen) muss der EN 62133 entsprechen.

- 1. Zellen dürfen nicht zerlegt, geöffnet oder zerkleinert werden.
- 2. Zellen oder Batterien dürfen weder Hitze noch Feuer ausgesetzt werden. Die Lagerung im direkten Sonnenlicht ist zu vermeiden. Zellen und Batterien sauber und trocken halten. Verschmutzte Anschlüsse mit einem trockenen, sauberen Tuch reinigen.
- 3. Zellen oder Batterien dürfen nicht kurzgeschlossen werden. Zellen oder Batterien dürfen nicht gefahrbringend in einer Schachtel oder in einem Schubfach gelagert werden, wo sie sich gegenseitig kurzschließen oder durch andere leitende Werkstoffe kurzgeschlossen werden können. Eine Zelle oder Batterie darf erst aus ihrer Originalverpackung entnommen werden, wenn sie verwendet werden soll.
- 4. Zellen und Batterien von Kindern fernhalten. Falls eine Zelle oder eine Batterie verschluckt wurde, ist sofort ärztliche Hilfe in Anspruch zu nehmen.
- 5. Zellen oder Batterien dürfen keinen unzulässig starken, mechanischen Stößen ausgesetzt werden.
- 6. Bei Undichtheit einer Zelle darf die Flüssigkeit nicht mit der Haut in Berührung kommen oder in die Augen gelangen. Falls es zu einer Berührung gekommen ist, den betroffenen Bereich mit reichlich Wasser waschen und ärztliche Hilfe in Anspruch nehmen.
- 7. Werden Zellen oder Batterien, die alkalische Elektrolyte enthalten (z.B. Lithiumzellen), unsachgemäß ausgewechselt oder geladen, besteht Explosionsgefahr. Zellen oder Batterien nur durch den entsprechenden R&S-Typ ersetzen (siehe Ersatzteilliste), um die Sicherheit des Produkts zu erhalten.
- 8. Zellen oder Batterien müssen wiederverwertet werden und dürfen nicht in den Restmüll gelangen. Akkumulatoren oder Batterien, die Blei, Quecksilber oder Cadmium enthalten, sind Sonderabfall. Beachten Sie hierzu die landesspezifischen Entsorgungs- und Recycling-Bestimmungen.

#### **Transport**

- 1. Griffe an den Produkten sind eine Handhabungshilfe, die ausschließlich für den Transport des Produkts durch Personen vorgesehen ist. Es ist daher nicht zulässig, Griffe zur Befestigung an bzw. auf Transportmitteln, z.B. Kränen, Gabelstaplern, Karren etc. zu verwenden. Es liegt in Ihrer Verantwortung, die Produkte sicher an bzw. auf geeigneten Transport- oder Hebemitteln zu befestigen. Beachten Sie die Sicherheitsvorschriften des jeweiligen Herstellers eingesetzter Transport- oder Hebemittel, um Personenschäden und Schäden am Produkt zu vermeiden.
- 2. Falls Sie das Produkt in einem Fahrzeug benutzen, liegt es in der alleinigen Verantwortung des Fahrers, das Fahrzeug in sicherer und angemessener Weise zu führen. Der Hersteller übernimmt keine Verantwortung für Unfälle oder Kollisionen. Verwenden Sie das Produkt niemals in einem sich bewegenden Fahrzeug, sofern dies den Fahrzeugführer ablenken könnte. Sichern Sie das Produkt im Fahrzeug ausreichend ab, um im Falle eines Unfalls Verletzungen oder Schäden anderer Art zu verhindern.

### **Entsorgung**

1. Werden Produkte oder ihre Bestandteile über den bestimmungsgemäßen Betrieb hinaus mechanisch und/oder thermisch bearbeitet, können ggf. gefährliche Stoffe (schwermetallhaltiger Staub wie z.B. Blei, Beryllium, Nickel) freigesetzt werden. Die Zerlegung des Produkts darf daher nur von speziell geschultem Fachpersonal erfolgen. Unsachgemäßes Zerlegen kann Gesundheitsschäden hervorrufen. Die nationalen Vorschriften zur Entsorgung sind zu beachten.

<span id="page-14-0"></span>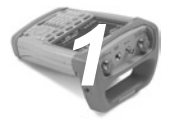

# *1* **Hinweise**

# **1.1 Qualitätszertifikat**

Sehr geehrter Kunde, Sie haben sich für den Kauf eines Rohde & Schwarz-Produktes entschieden. Hiermit erhalten Sie ein nach modernsten Fertigungsmethoden hergestelltes Produkt. Es wurde nach den Regeln unseres Qualitätsmanagementsystems entwickelt, gefertigt und geprüft.

Das Rohde & Schwarz-Qualitätsmanagementsystem ist zertifiziert nach:

DIN EN ISO 9001:2000 DIN EN 9100:2003 DIN EN ISO 14001:2004

1309.6269.11-05

## **1.2 Support Center**

Unser Customer Support Center bietet Ihnen schnelle, fachmännische Hilfe für die gesamte Produktpalette von Rohde & Schwarz an. Ein Team von hochqualifizierten Ingenieuren unterstützt Sie telefonisch und arbeitet mit Ihnen eine Lösung für Ihre Anfrage aus - egal um welchen Aspekt der Bedienung, Programmierung oder Anwendung eines Rohde & Schwarz Produktes es sich handelt.

Um Ihr Gerät auf dem aktuellsten Stand zu halten sowie Informationen über Applikationsschriften zu Ihrem Gerät zu erhalten, senden Sie bitte eine E-mail an das Customer Support Center. Geben Sie hierbei den Gerätenamen und Ihr Anliegen an. Wir stellen sicher, dass Sie die gewünschen Informationen erhalten.

# <span id="page-15-0"></span>**1.3 Übersicht der Benutzerdokumentation**

### **Kompakthandbuch**

Das Kompakthandbuch enthält grundlegende Informationen zu den Funktionen des Geräts.

### **Bedienhandbuch**

Das Bedienhandbuch enthält eine detaillierte Beschreibung der Funktionen des Geräts

### **Handbuch für Fernsteuerungsbetrieb**

Das Handbuch für die Software R&S FSH-K40 enthält eine detaillierte Beschreibung der Fernsteuerungsoption.

### **Servicehandbuch**

Das Servicehandbuch enthält Informationen zur Wartung.

### **Release Notes**

In den Release Notes werden die Installation der Firmware, neue und geänderte Funktionen, behobene Probleme sowie die in letzter Minute vorgenommenen Änderungen in der Dokumentation beschrieben.

### **Website**

Auf der Website des R&S FSH [Spektrumanalysator](http://www.rohde-schwarz.de/product/FSH4/8.html) finden Sie die neuesten Informationen zum R&S FSH. Die neuesten Handbücher stehen im Download-Bereich als druckbare PDF-Dateien zur Verfügung.Ebenfalls zum Download verfügbar sind Firmware-Updates (einschließlich der zugehörigen Release Notes), Gerätetreiber, aktuelle Datenblätter, Application Notes und Image-Versionen.

<span id="page-16-0"></span>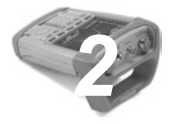

# **Inbetriebnahme** *2*

In diesem Kapitel wird die Inbetriebnahme des R&S FSH beschrieben. Außerdem enthält es Informationen zur Bedienoberfläche und zu den Anschlüssen des R&S FSH.

# **2.1 Auspacken des R&S FSH**

Der R&S FSH wird in einer formschlüssigen Verpackung geliefert. Sie besteht aus einer oberen und einer unteren Schale. Die Schalen werden durch eine Banderole zusammengehalten.

Die Verpackung enthält alle Zubehörteile, die mit dem Gerät geliefert werden.

- X Entfernen Sie die Banderole und öffnen Sie die Verpackung des R&S FSH.
- ▶ Nehmen Sie den R&S FSH und das Zubehör heraus.
- ▶ Entfernen Sie die Schutzfolie vom Bildschirm.

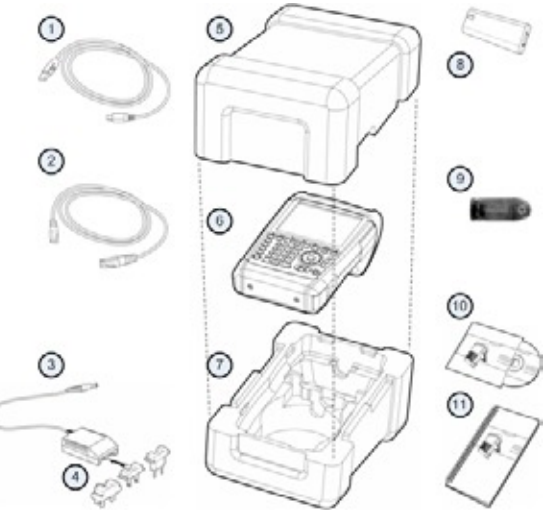

- 1. USB Kabel
- 2. LAN Kabel
- 3. Netzteil
- 4. Netzstecker (länderspezifisch)
- 5. Oberschale
- 6. R&S FSH
- 7. Unterschale
- 8. Lithium Ionen Akku
- 9. SD-Kartenleser
- 10. CD-ROM
- 11. Kompakthandbuch

1309.6269.11-05

## <span id="page-18-0"></span>**2.2 Geräteübersicht**

- 1. HF-Eingang (N-Buchse)
- 2. Anschluss für Kopfhörer
- 3. BNC-Anschlüsse (unter einer Schutzkappe)
- 4. LAN- und Mini-USB-Anschlüsse (unter einer Schutzkappe)
- 5. Softkey-Beschriftungen (auf dem Display)
- 6. Softkeys
- 7. Funktionstasten
- 8. Alphanumerisches Tastenfeld
- 9. Kensington-Schloss
- 10. DC-Anschluss
- 11. Ein/Aus-Taste
- 12. Eingabetasten
- 13. Einheitentasten
- 14. Cursortasten
- 15. Preset-Taste
- 16. Drehknopf
- 17. Screenshot-Taste
- 18. Setup-Taste
- 19. Display
- 20. SD-Speicherkarte/USB-Anschluss (unter einer Schutzkappe)
- 21. Mitlaufgeneratorausgang (N-Buchse)
- 22. Anschluss für Leistungsmesskopf

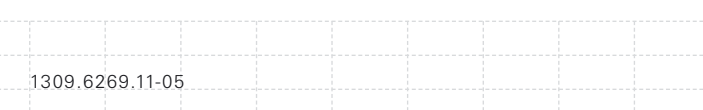

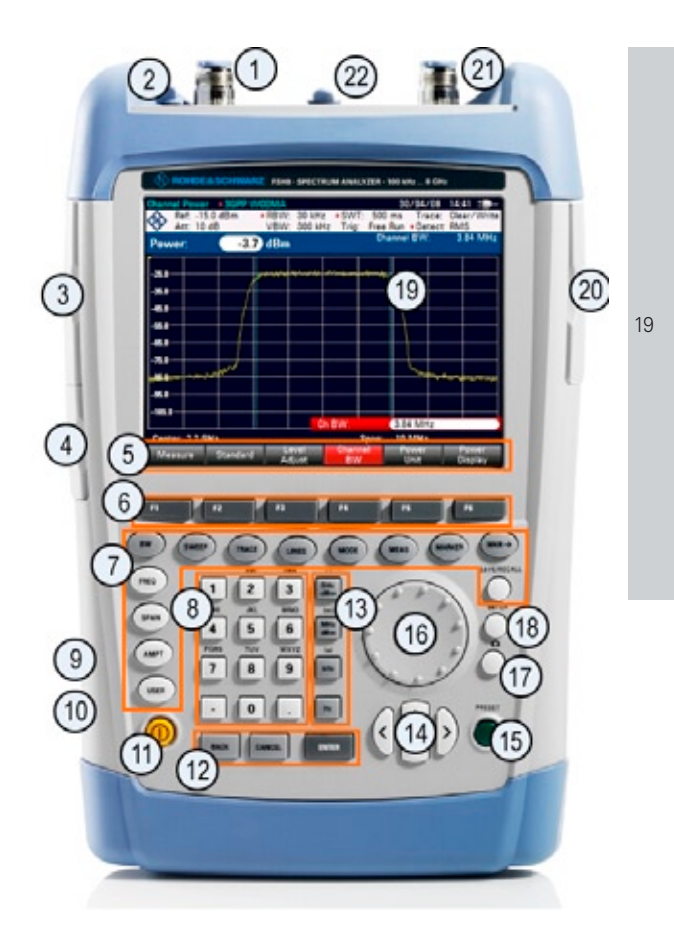

## <span id="page-20-0"></span>**2.3 Aufstellen des R&S FSH**

Der R&S FSH wurde sowohl für den Laborbetrieb als auch für Service- und Wartungseinsätze vor Ort entworfen.

Der Blickwinkel auf das Display kann an die Umgebungsbedingungen angepasst werden, indem das Gerät entweder flach hingelegt oder mithilfe des Standfußes an der Rückseite des R&S FSH schräg aufgestellt wird.

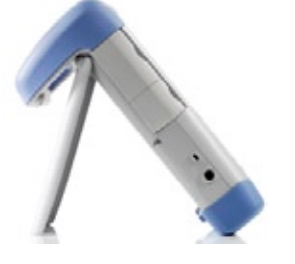

1309.6269.11-05

Auch wenn der R&S FSH flach aufliegt und von oben bedient wird, weist er aufgrund des Griffs an der Oberseite eine leichte Schräglage auf. Diese Position bietet den optimalen Blickwinkel für das Display.

Um eine einfache Bedienung von vorne zu ermöglichen und das Display weiterhin ablesen zu können, kann der Standfuß an der Rückseite des R&S FSH ausgeklappt werden.

Beim Einsatz vor Ort oder bei Servicemaßnahmen sollte das Gerät mit beiden Händen gehalten werden. Alle Bedienelemente sind leicht erreichbar. Um beide Hände für die Arbeit am Messobjekt frei zu haben, wird die Verwendung des Tragehalfters R&S HA-Z222 empfohlen.

Mit dem Griff an der Oberseite kann der R&S FSH auch aufgehängt werden, z. B. an einer Schranktür.

Vor dem Einschalten des R&S FSH sollte der mitgelieferte Lithium-Ionen-Akku in das Akkufach eingesetzt werden. Das Akkufach befindet sich an der rechten unteren Ecke des R&S FSH.

(1) Mit einem Finger auf die Griffmulde drücken und die Abdeckung nach unten schieben.

(2) Die Abdeckung öffnen.

(3) Den Akku mit der abgerundeten Seite nach oben und dem Griff auf der rechten Seite soweit wie möglich in den R&S FSH schieben.

(4) Die Abdeckung schließen.

(5) Die Abdeckung nach oben schieben, bis sie vollständig einrastet.

 $\overline{2}$ 

Der R&S FSH kann mit dem Netzteil oder dem Akku betrieben werden, die beide im Lieferumfang enthalten sind.

### <span id="page-22-1"></span><span id="page-22-0"></span>**2.3.1. Netzteil verwenden**

Das Netzteil (R&S HA-Z201) wird mit dem DC-Anschluss des R&S FSH an der linken Seite des R&S FSH (1) verbunden. Der Stecker muss vollständig in die Buchse gesteckt werden.

Abhängig vom benötigten System muss der geeignete, im Lieferumfang enthaltene Stecker (2) fest an das Netzteil gesteckt werden.

Zum Schluss ist der Stecker an eine Netzsteckdose anzuschließen.

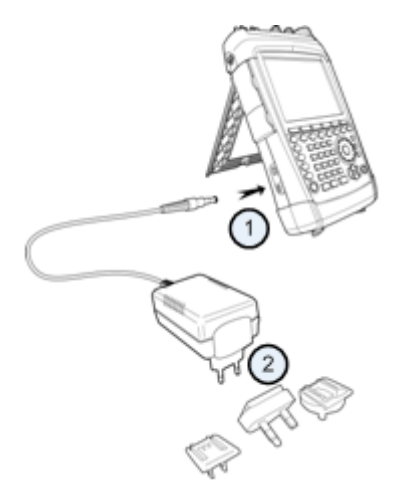

Der Spannungsbereich des Netzteils beträgt 100 V bis 240 V AC.

Nachdem die Stromversorgung hergestellt wurde, kann der R&S FSH mit der Taste (D) an der Frontplatte eingeschaltet werden.

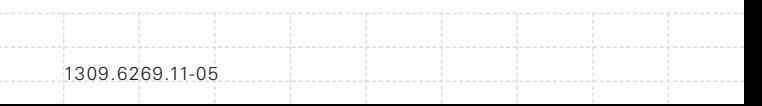

<span id="page-23-0"></span>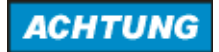

### **Gefahr eines Geräteschadens**

- *• Verwenden Sie nur das mitgelieferte Netzteil (R&S HA-Z201).*
- *• Die Netzspannung muss der am Netzteil angegebenen Spannung entsprechen.*
- *• Schließen Sie den richtigen Adapter an das Netzteil an.*

### **2.3.2. Akku verwenden**

Der Lithium-Ionen-Akku besitzt eine Kapazität von etwa 4 Ah und erlaubt im vollgeladenen Zustand eine Betriebszeit von bis zu drei Stunden.

Die tatsächliche Betriebszeit ist vom aktuellen Ladezustand, der Umgebungstemperatur und der Betriebsart des R&S FSH abhängig.

Der R&S FSH zeigt den aktuellen Ladezustand am oberen Rand des Displays an.

# $13:45$

Bei vollem Akku ist das Symbol vollständig weiß. Mit abnehmender Ladung geht auch der Anteil der weißen Farbe im Batteriesymbol zurück, bis es rot wird und anfängt zu blinken. Wenn das Symbol anfängt zu blinken, ist der niedrigste Ladezustand des Akkus erreicht. Weitere Informationen siehe [Stromversorgungseinstellungen auf S. 51](#page-51-1).

Der Akku ist bei der Auslieferung nicht vollständig geladen. Für den Akkubetrieb muss er zunächst geladen werden.

Zum Laden des Akkus ist das mitgelieferte Netzteil anzuschließen. Weitere Informationen siehe [Netzteil](#page-22-1) [verwenden auf S. 22](#page-22-1).

Die Ladezeit beträgt etwa 2,5 Stunden, wenn der R&S FSH ausgeschaltet ist. Ist er eingeschaltet, verlängert sich die Ladezeit auf etwa 3,5 Stunden, weil sich der Ladestrom durch die Leistungsaufnahme des R&S FSH verringert.

Bei Einsätzen im Feld kann der Akku auch mit dem Kfz-Adapter R&S HA-Z202 (Bestellnummer 1309.6117.00) aufgeladen werden. Dazu wird der Kfz-Adapter mit dem entsprechenden DC-Anschluss verbunden. Der R&S FSH kann dann über den Zigarettenanzünder eines Autos geladen werden.

Ist der R&S FSH aktiv, zeigt ein Pfeil innerhalb der Ladezustandsanzeige am oberen Rand des Displays an, dass das Gerät an das Stromnetz angeschlossen ist und der Akku geladen wird.

# $16:54 +$

Ist der Akku vollständig geladen, wird statt des Batteriesymbols ein Steckersymbol angezeigt.

# $16:50$   $\Box$

Der R&S FSH kann so eingestellt werden, dass er sich automatisch ausschaltet, wenn eine bestimmte Zeit lang keine Eingabe erfolgt. Der einstellbare

1309.6269.11-05

Zeitraum beträgt 0 bis 99 Minuten. Weitere Informationen siehe [Anzeigeeinstellungen auf S.](#page-48-1)  [48.](#page-48-1)

Im Grundzustand ist die automatische Abschaltung deaktiviert.

Es ist ein Ersatzakku (R&S FSH-Z206) mit einer Kapazität von etwa 6 Ah und einer Betriebszeit von 4,5 Stunden erhältlich. Die Ladezeit für den Ersatzakku beträgt etwa 3,5 Stunden bei ausgeschaltetem R&S FSH und 4,5 Stunden bei eingeschaltetem R&S FSH.

### **Externes Ladegerät verwenden**

Zum Laden eines zusätzlichen Ersatzakkus kann auch ein externes Ladegerät (R&S HA-Z203, Bestellnummer 1309.6123.00) verwendet werden.

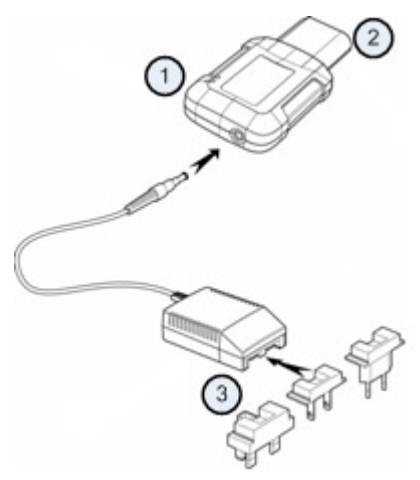

- 1. Externes Ladegerät R&S HA-Z203
- 2. Lithium-Ionen Akku R&S HA-Z204 oder HA-Z206
- 3. Netzteil R&S HA-Z201 oder Kfz-Adapter R&S HA-Z202

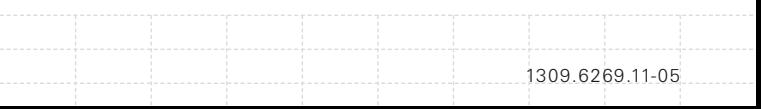

<span id="page-26-0"></span>Um den Akku extern zu laden, den Akku in das externe Ladegerät legen und über das Netzteil mit Strom versorgen.

Eine orange leuchtende LED (CHARGE) am Ladegerät zeigt den Ladevorgang an. Die LED geht aus, sobald der Akku vollständig geladen ist. Stattdessen leuchtet eine grüne LED (READY) auf.

# **A WARNUNG**

*Schalten Sie den R&S FSH während der Fahrt oder bei laufendem Motor aus. Der Betrieb des R&S FSH über den Zigarettenanzünder ist während der Fahrt oder bei laufendem Motor verboten.*

# **2.4 Anschlüsse des R&S FSH**

Der R&S FSH verfügt über mehrere Anschlüsse. Diese befinden sich an der oberen, linken und rechten Seite des Geräts.

# **2.4.1. HF-Eingang**

Der HF-Eingang befindet sich an der Oberseite des R&S FSH.

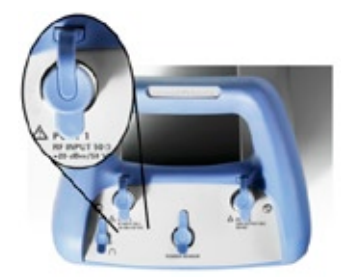

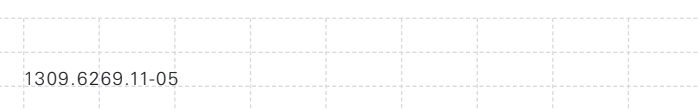

Ein Kabel oder Messobjekt wird mit einem N-Stecker an den HF-Eingang angeschlossen. Der Anschluss des Messobjekts an den R&S FSH kann bei Bedarf über ein Kabel erfolgen. Stellen Sie dabei sicher, dass der R&S FSH nicht überlastet wird.

Die maximal zulässige Leistung am HF-Eingang beträgt 20 dBm (oder 100 mW).

Der R&S FSH kann maximal drei Minuten lang mit bis zu 30 dBm (oder 1 W) belastet werden. Eine längere Belastung mit 1 W kann den R&S FSH zerstören.

Der HF-Eingang ist durch eine Begrenzungsschaltung gegen statische Entladungen und Spannungsstöße geschützt.

# **A WARNUNG**

### **Gefahr eines Stromschlages**

*Um einen Stromschlag zu vermeiden, darf die DC-Eingangsspannung niemals den am Gehäuse angegebenen Wert überschreiten.*

## **ACHTUNG**

### **Gefahr der Beschädigung des R&S FSH**

*Um eine Beschädigung des Kopplungskondensators, Eingangsteilers oder Mischers zu vermeiden, darf die DC-Eingangsspannung niemals den im Datenblatt angegebenen Wert überschreiten.*

### <span id="page-28-0"></span>**2.4.2. Mitlaufgeneratorausgang**

Der Mitlaufgeneratorausgang befindet sich an der Oberseite des R&S FSH.

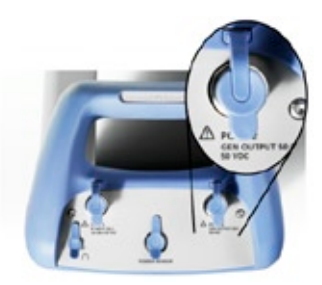

Die Leistung am Mitlaufgeneratorausgang des R&S FSH beträgt 0 dBm nominal.

Mit einem integrierten Stufenteiler kann die Leistung am Mitlaufgeneratorausgang in 1-dB-Schritten um maximal 40 dB verringert werden.

# **ACHTUNG**

### **Gefahr der Beschädigung des R&S FSH**

*Um eine Beschädigung des Mitlaufgeneratorausgangs zu vermeiden, darf die Sperrspannung die am Gehäuse des R&S FSH angegebene Spannung nicht überschreiten.*

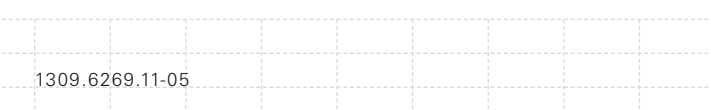

## <span id="page-29-0"></span>**2.4.3. Anschluss für Leistungsmessköpfe**

Der Anschluss für Leistungsmessköpfe befindet sich an der Oberseite des R&S FSH.

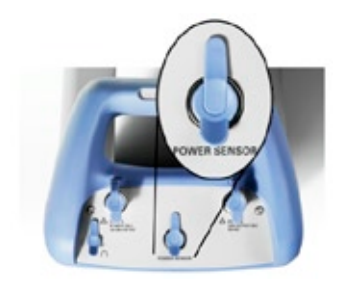

Der Anschluss ist speziell für Leistungsmessköpfe konfiguriert. Er wird sowohl zur Stromversorgung als auch für Datenübertragungen über die Schnittstelle des Leistungsmesskopfs verwendet. Außerdem kann die isotrope Antenne R&STS-EMF (Bestellnummer 1158.9295.13) mit diesem Anschluss verbunden werden.

## **2.4.4. Anschluss für Kopfhörer**

Der 3,5-mm-Anschluss für Kopfhörer befindet sich an der Oberseite des R&S FSH.

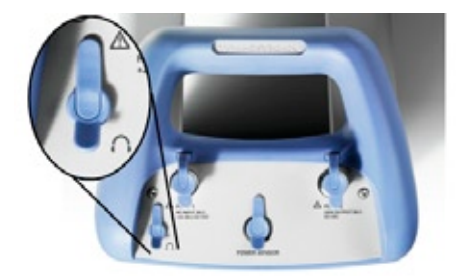

Der Innenwiderstand des Anschlusses beträgt etwa 10 Ohm.

## <span id="page-30-0"></span>**2.4.5. AUX Eingang**

Der AUX-Eingang befindet sich an der linken Seite R&S FSH unter einer Schutzkappe.

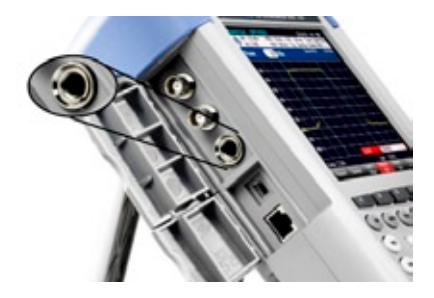

An den AUX-Anschluss sind verschiedene Zubehörteile wie beispielsweise der GPS-Empfänger R&S HA-Z240 (Bestellnummer 1309.6700.02) anschließbar.

### **2.4.6. BNC Anschlüsse**

Die BNC-Anschlüsse befinden sich an der linken Seite des R&S FSH unter einer Schutzkappe.

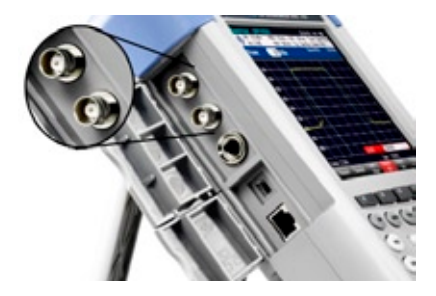

1309.6269.11-05

Beide BNC-Anschlüsse können für verschiedene Anwendungen konfiguriert werden. Die Namen der Anschlüsse sind auf den Innenseiten der Schutzkappen eingeprägt.

### <span id="page-31-0"></span>2.4.6.1. EXT TRIG / EXT REF

Der erste (obere) BNC-Anschluss dient zum Anlegen eines externen Triggers oder externen Referenzsignals.

Der externe Trigger wird nur zur Konfiguration des Eingangs eingesetzt. Er steuert den Start einer Messung und muss im Menü "Sweep" ausgewählt werden. Die Triggerschwelle ähnelt der von TTL-Signalen.

Das anlegbare 10-MHz-Referenzsignal wird zur Frequenzsynchronisation genutzt. Der Pegel des Referenzsignals muss über 0 dBm liegen. Wenn der Eingang für die externe Referenz konfiguriert ist, aber kein Referenzsignal anliegt, wird auf dem Display des R&S FSH eine Warnung angezeigt. Dies soll verhindern, dass Benutzer eine Messung ohne eine gültige Referenz durchführen.

Weitere Informationen siehe Konfiguration des R&S [FSH auf S. 39.](#page-39-1)

### 2.4.6.2. BIAS Port 1 / BIAS Port 2

Bei einer Verwendung als BIAS-Ports dienen die beiden BNC-Anschlüsse als Gleichstromeingänge.

Aktive Messobjekte können über die Gleichstromeingänge BIAS Port 1 und BIAS Port 2 mit Strom versorgt werden. Die Gleichstromversorgung erfolgt mithilfe eines geeigneten Netzteils (max. 600 mA / max. 50 V).

### <span id="page-32-0"></span>2.4.6.3. ZF Ausgang (IF Output)

Der zweite (untere) BNC-Anschluss wird als Zwischenfrequenzausgang (21,4 MHz) genutzt.

# **ACHTUNG**

32

### **Gefahr der Beschädigung des R&S FSH**

*Um eine Beschädigung des Mitlaufgeneratorausgangs zu vermeiden, dürfen niemals Stromstärken von mehr als 600 mA oder Spannungen von mehr als 20 V an die BNC-Anschlüsse angelegt werden, wenn die BNC-Anschlüsse nicht als BIAS-Eingangsports konfiguriert sind. Sind sie als BIAS-Ports konfiguriert, dürfen niemals Stromstärken von mehr als 600 mA oder Spannungen von mehr als 50 V angelegt werden.*

## **2.4.7. Mini USB und LAN Anschlüsse**

Die Mini-USB- und LAN-Anschlüsse befinden sich an der linken Seite des R&S FSH unter einer Schutzkappe.

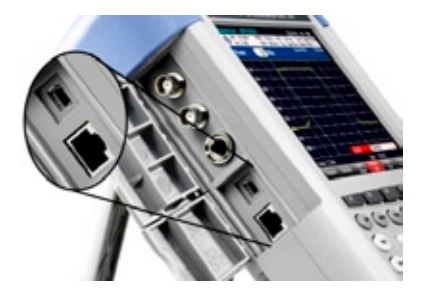

1309.6269.11-05

Der R&S FSH kann über USB oder LAN mit einem PC verbunden werden, um Daten in beide Richtungen zu übertragen.

<span id="page-33-0"></span>Die Konfiguration der USB- und LAN-Verbindung erfolgt über die "Geräteeinstellung". Weitere Informationen siehe [Konfiguration des R&S](#page-39-1) FSH [auf S. 39.](#page-39-1)

## **2.4.8. Mechanische Gerätesicherung**

Um den R&S FSH mechanisch an einem Arbeitsplatz zu sichern, kann ein Kensington-Schloss im Gehäuse des R&S FSH verankert werden.

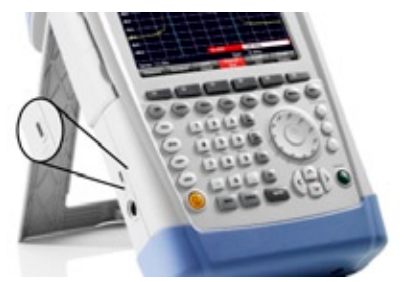

## **2.4.9. DC Anschluss**

Der DC-Anschluss befindet sich an der linken Seite des R&S FSH.

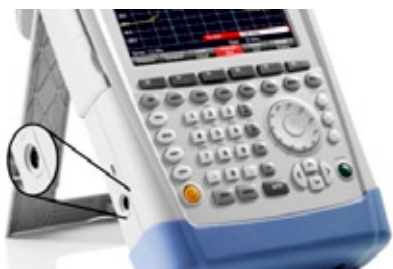

Über den DC-Anschluss wird der R&S FSH vom Netzteil des AC/DC-Wandlers mit Strom versorgt. Auch der Akku kann über den DC-Anschluss geladen werden.

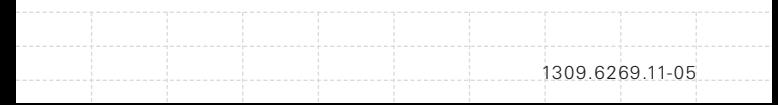

## <span id="page-34-0"></span>**2.4.10. USB Anschluss**

R&S FSH-Modelle mit einer Bandbreite von 20 MHz besitzen einen USB-Anschluss (Seriennummer 105000 und höher).

Der USB-Anschluss befindet sich an der rechten Seite des R&S FSH unter einer Schutzkappe.

Über die USB-Schnittstelle kann ein Memory Stick angeschlossen werden und lassen sich Datensätze oder Screenshots speichern.

## **2.4.11. Steckplatz für SD Karten**

Der Steckplatz für SD-Karten befindet sich an der rechten Seite des R&S FSH unter einer Schutzkappe.

## **2.5 Verwalten von Optionen**

Für besondere Messaufgaben kann der R&S FSH mit verschiedenen Softwareoptionen ausgestattet werden.

## **2.5.1. Optionen aktivieren**

Zum Aktivieren von Optionen muss ein Key Code eingegeben werden. Der Key Code basiert auf der eindeutigen Seriennummer des R&S FSH.

- $\blacktriangleright$  Taste SFTUP drücken.
- ▶ Softkey "Installierte Optionen" ("Installed Options") drücken.
- X Menüpunkt "Option installieren..." ("Install Option...") auswählen.
- $\blacktriangleright$  Taste ENTER drücken.

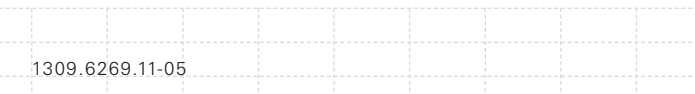

<span id="page-35-0"></span>Der R&S FSH öffnet ein Feld zur Eingabe des Key Codes der Option.

- Key Code der Option eingeben.
- Eingabe mit der Taste ENTER bestätigen.

Wurde der richtige Code eingegeben, zeigt der R&S FSH folgende Meldung an:

**Installation successful!** 

Wurde ein falscher Code eingegeben, zeigt der R&S FSH folgende Meldung an:

## Invalid key code!

Geben Sie anschließend den richtigen Key Code ein.

### **2.5.2. Installierte Optionen überprüfen**

Im Menü "Setup" des R&S FSH werden alle zurzeit installierten Optionen angezeigt.

- $\blacktriangleright$  Taste SETUP drücken.
- Softkey "Installierte Optionen" drücken.

Der R&S FSH zeigt eine Liste aller verfügbaren Optionen und den aktuellen Status der einzelnen Optionen an:

- "Installiert" ("Installed"): Die Option ist installiert und aktiv.
- "Installiert, Übertragbar" ("Installed Portable"): Die Option ist installiert und aktiv; die Lizenz ist übertragbar.

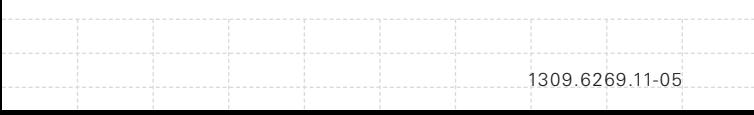
"Entfernt: <Key Code der Option>" ("Removed"): Zeigt an, dass eine übertragbare Lizenz vom R&S FSH entfernt wurde und auf einen anderen R&S FSH übertragen werden kann.

## **2.5.3. Optionen mit einem Webbrowser verwalten**

Wenn der R&S FSH in einem LAN (Local Area Network) eingesetzt wird, können die Firmware-Optionen mit einem Webbrowser (z. B. Microsoft Internet Explorer oder Mozilla Firefox) verwaltet werden.

Weitere Informationen zum Einbinden des R&S FSH in ein LAN sieh[e Verbindung zwischen](#page-54-0)  dem R&S [FSH und einem PC auf S. 54.](#page-54-0)

Nachdem der R&S FSH mit dem LAN verbunden wurde, den Webbrowser öffnen.

▶ IP-Adresse des R&S FSH in der Adressleiste des Webbrowsers eingeben.

+172.76.68.24/

36

Elements: 1/2

Der Browser greift auf den R&S License Manager von Rohde & Schwarz zu. In diesem Teil des R&S License Manager können Lizenzen für den R&S FSH installiert und aktiviert werden. Diese Seite besteht aus drei Bereichen.

Der erste Bereich zeigt die Details des angeschlossenen Geräts an, einschließlich Gerätekennung und IP-Adresse.

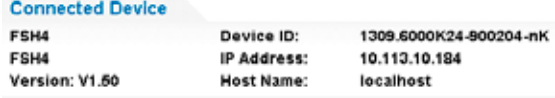

1309.6269.11-05

Der zweite Bereich enthält Funktionen zum Installieren und Aktivieren von Lizenzen.

#### What do you want to do?

- . Install Registered License Keys and Activate Licenses
- . Register Licenses, Install License Keys and Activate Licenses @

- Reboot Device

− Registrierte Lizenzcodes installieren und Lizenzen aktivieren

Diesem Link folgen, wenn eine registrierte Lizenz erworben wurde. Registrierte Lizenzen sind nur in Verbindung mit einer bestimmten Gerätekennung gültig.

− Lizenzen registrieren, Lizenzcodes installieren und Lizenzen aktivieren

Diesem Link folgen, wenn eine nicht registrierte Lizenz erworben wurde. Nicht registrierte Lizenzen sind nur in Verbindung mit einer bestimmten Gerätekennung gültig.

− Gerät neu starten

−

Diesem Link folgen, um den R&S FSH neu zu starten.

Es wird eine ausführliche Online-Hilfe zum jeweiligen Thema aufgerufen.

Der dritte Bereich zeigt Hinweise zur Verwendung des R&S License Manager an, wenn der Mauszeiger über eine der Optionen bewegt wird.

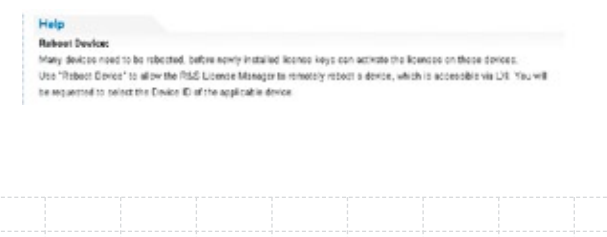

1309.6269.11-05

Wenn bereits andere, mit Optionen ausgestattete R&S FSH-Geräte vorhanden sind, können auch die Lizenzen dieser Optionen auf der Webseite des R&S License Manager verwaltet werden.

Schaltfläche Manage Licenses drücken.

Der Browser greift auf einen anderen Teil des R&S License Manager zu. In diesem Teil des R&S License Manager können Lizenzen verwaltet werden, die bereits auf einem R&S FSH installiert sind.

Diese Seite besteht aus zwei Bereichen.

Der erste Bereich enthält Funktionen zum Verwalten von Lizenzen, die bereits auf einem Gerät installiert sind.

What do you want to do?

· Register Licenses

1309.6269.11-05

- Unregister License ? @
- Move Portable License
- − Lizenzen registrieren

Diesem Link folgen, wenn eine nicht registrierte Lizenz erworben wurde. Nicht registrierte Lizenzen sind nur in Verbindung mit einer bestimmten Gerätekennung gültig.

− Lizenzregistrierung aufheben Diesem Link folgen, wenn eine übertragbare Lizenz installiert ist. Übertragbare Lizenzen sind in Verbindung mit mehreren Gerätekennungen gültig. Allerdings muss die Registrierung einer solchen Lizenz auf einem Gerät aufgehoben werden, bevor sie auf einem anderen genutzt werden kann.

− Übertragbare Lizenz verschieben Diesem Link folgen, wenn ein übertragbare Lizenz verschoben werden soll. Das Verschieben einer übertragbaren Lizenz ist ohne Aufhebung der Lizenzregistrierung möglich.

Q Es wird eine ausführliche Online-Hilfe zum jeweiligen Thema aufgerufen.

Der zweite Bereich zeigt Hinweise zur Verwendung des R&S License Manager an, wenn der Mauszeiger über eine der Optionen bewegt wird.

Nachdem einer der Links aufgerufen wurde, müssen die im Browser angezeigten Anweisungen ausgeführt werden. Falls während des Lizenzierungsvorgangs Probleme auftreten, kann über das Symbol **in jederzeit eine Online-Hilfe** aufgerufen werden. Die Online-Hilfe enthält eine ausführliche Beschreibung aller Funktionen des R&S License Manager.

# **2.6 Konfiguration des R&S FSH**

Der R&S FSH führt im Dialogfeld "Geräteeinstellung" verschiedene allgemeine Einstellungen auf, die von der Betriebsart des R&S FSH unabhängig sind.

 $\triangleright$  Taste SETUP drücken.

−

Softkey "Geräteeinstellung" ("Instrument Setup") drücken.

Der R&S FSH öffnet das entsprechende Dialogfeld.

 $\blacktriangleright$  Mit dem Drehknopf oder den Cursortasten den zu ändernden Eintrag auswählen.

## **2.6.1. Hardware Einstellungen**

Die Hardware-Einstellungen beziehen sich auf interne und angeschlossene Hardware.

40

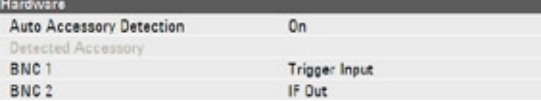

### **Automatische Zubehörerkennung verwenden**

- X Im Dialogfeld "Geräteeinstellung" den Eintrag "Autom. Zubehörerkennung" ("Auto Accessory Detection") auswählen.
- $\blacktriangleright$  Taste ENTER drücken.

Es wird ein Dropdown-Menü zum Ein- und Ausschalten der automatischen Erkennung geöffnet.

> Co. Off  $0n$

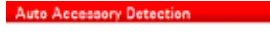

- X "Ein" ("On") auswählen, um die automatische Zubehörerkennung einzuschalten.
- $\blacktriangleright$  Auswahl mit der Taste ENTER bestätigen.

Der R&S FSH erkennt jetzt automatisch, wenn Zubehör an den R&S FSH angeschlossen wird. Das jeweilige Zubehör wird im Feld "Erkanntes Zubehör" ("Detected Accessory") angezeigt.

### **BNC-Anschlüsse konfigurieren**

Die BNC-Anschlüsse können für verschiedene Anwendungen genutzt werden. Weitere Informationen siehe [BNC Anschlüsse auf S. 30](#page-30-0).

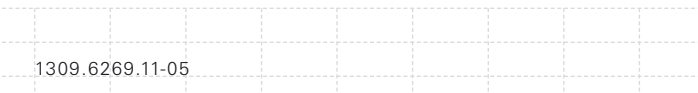

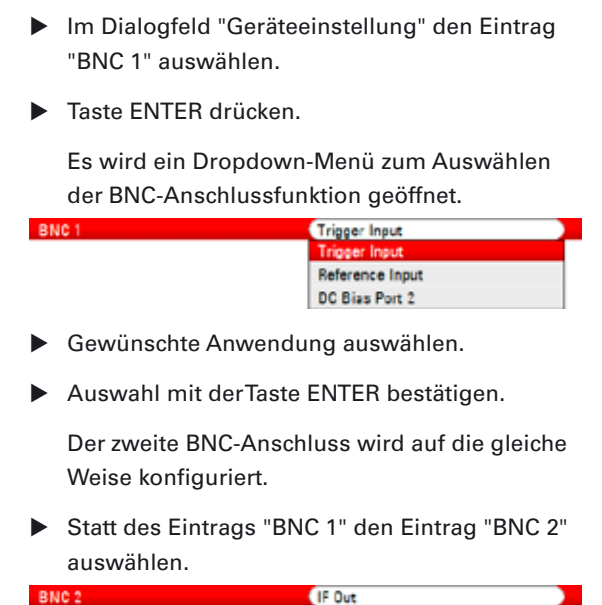

# **2.6.2. GPS Empfänger konfigurieren**

IF Out DC Bias Port 1

Der R&S FSH kann die genaue GPS-Position ermitteln, wenn er mit dem GPS-Empfänger HS-Z240 (Bestellnummer 1309.6700.02) ausgestattet ist.

Der GPS-Empfänger wird an den AUX-Eingang angeschlossen.

#### **GPS Referenzfrequenz**

*Die Referenzfrequenz wird automatisch eingestellt, sobald der GPS-Empfänger aktiviert wird und es feste Verbindungen mit genug Satelliten gibt.*

Das Dialogfeld "Geräteeinstellung" enthält alle zur Konfiguration des GPS-Empfängers erforderlichen Einstellungen.

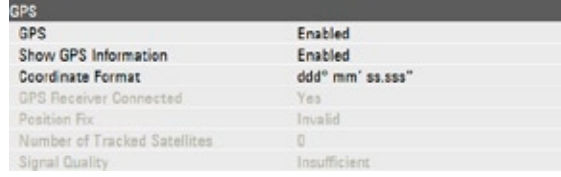

Darüber hinaus zeigt der R&S FSH einige Informationen über die GPS-Verbindung an, z. B. die Anzahl der verbundenen Satelliten oder die Signalqualität.

### **GPS Empfänger aktivieren**

 $\Delta$ 2

- X Im Dialogfeld "Geräteeinstellung" den Eintrag "GPS-Funktion" ("GPS Function") auswählen.
- $\blacktriangleright$  Taste ENTER drücken.

Es wird ein Dropdown-Menü zum Ein- und Ausschalten des GPS-Empfängers geöffnet.

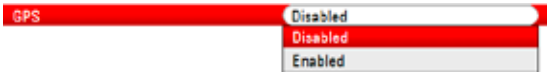

- ▶ Menüpunkt "Aktiviert" ("Enabled") auswählen, um den GPS-Empfänger zu aktivieren.
- ▶ Auswahl mit der Taste ENTER bestätigen.

#### **GPS-Informationen anzeigen**

- X Im Dialogfeld "Geräteeinstellung" den Eintrag "GPS-Information anzeigen" ("Show GPS Information") auswählen.
- $\blacktriangleright$  Taste ENTER drücken.

Es wird ein Dropdown-Menü zum Ein- und Ausschalten der Anzeige der GPS-Koordinaten geöffnet.

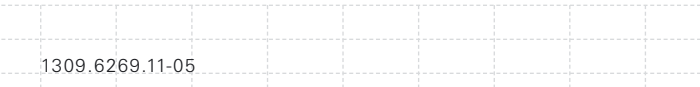

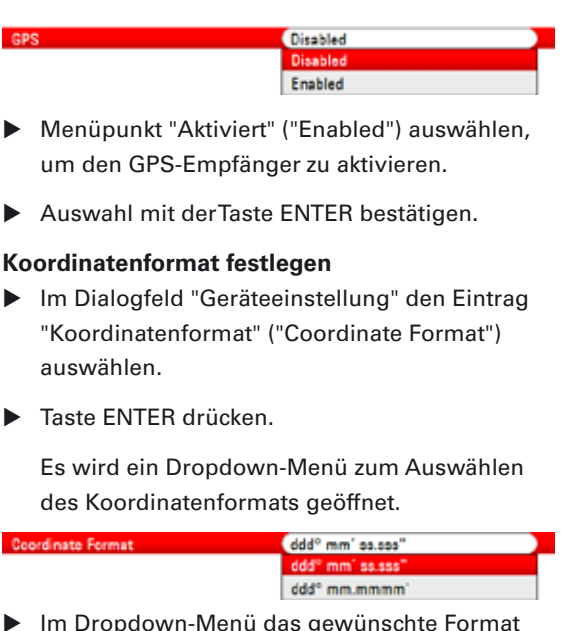

43

- ▶ Im Dropdown-Menü das gewünschte Format auswählen.
- Auswahl mit der Taste ENTER bestätigen.

### **Anzeige der GPS-Informationen**

Der R&S FSH zeigt die GPS-Informationen in einem blauen Balken unterhalb der Hardware-Einstellungen an.

Wenn die Verbindung mit einem Satelliten verloren geht, wird der Balken rot und die GPS-Koordinaten werden in eckigen Klammern angezeigt. Der R&S FSH zeigt jedoch weiter die letzte gültige Position an.

Der Status der Peilung zum Satellitensignal wird in der Titelleiste angezeigt.

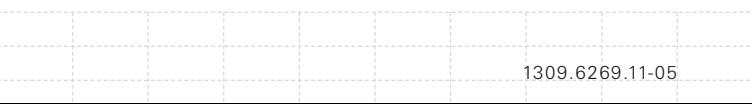

**GPS** in der Titelleiste bedeutet, dass der GPS-Empfänger aktiviert ist und stabile Verbindungen mit genug Satelliten bestehen, sodass der GPS-Empfänger die Koordinaten bereitstellen kann. Die GPS-Informationen sind blau hinterlegt.

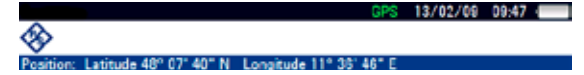

**IGPS** in der Titelleiste bedeutet, dass der GPS-Empfänger aktiviert ist, aber keine stabile Verbindung mit einem Satelliten besteht. Die GPS-Informationen sind rot hinterlegt. Die Koordinaten werden nicht aktualisiert.

 $13/02/09$   $10.28$   $\blacksquare$ 

atitude 48° 07' 40" N Longitude 11° 36' 46"

in der Titelleiste bedeutet, dass der GPS-Empfänger zwar aktiviert, aber entweder nicht angeschlossen, nicht korrekt angeschlossen oder defekt ist. Die GPS-Informationen sind rot hinterlegt. Die Koordinaten werden nicht aktualisiert.

Wird in der Titelleiste kein Symbol angezeigt, ist der GPS-Empfänger nicht aktiviert.

Wenn der GPS-Empfänger beim Starten des R&S FSH angeschlossen und aktiviert ist, wird gefragt, ob die GPS-Koordinaten, die unmittelbar vor dem Herunterfahren empfangen wurden, wiederhergestellt werden sollen.

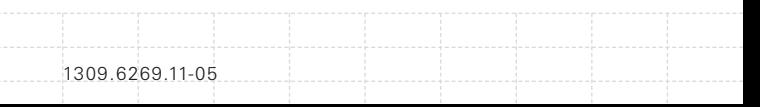

## **2.6.3. Datum und Uhrzeit einstellen**

Der R&S FSH besitzt eine interne Uhr, die einen Datums- und Zeitstempel bereitstellen kann. Sowohl Datum als auch Uhrzeit können im Dialogfeld "Geräteeinstellung" eingestellt werden.

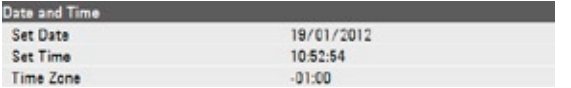

### **Datum einstellen**

- X Im Dialogfeld "Geräteeinstellung" den Eintrag "Datum einstellen" ("Set Date") auswählen.
- $\blacktriangleright$  Taste ENTER drücken.

Der R&S FSH fordert Sie auf die Änderung zu bestätigen.

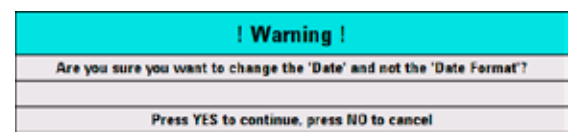

Gewünschtes Datum über die numerischen Tasten eingeben. Die Reihenfolge ist vom Datumsformat abhängig.

Set Date

14/06/2010

 $\blacktriangleright$  Eingabe mit der Taste ENTER bestätigen.

#### **Uhrzeit eingeben**

- X Im Dialogfeld "Geräteeinstellung" den Eintrag "Uhrzeit einstellen" ("Set Time") auswählen.
- $\blacktriangleright$  Taste ENTER drücken.
- $\blacktriangleright$  Gewünschte Uhrzeit über die numerischen Tasten eingeben.

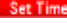

#### (1612.51)

1309.6269.11-05

Eingabe mit der Taste ENTER bestätigen.

Nachdem die Uhrzeit eingegeben wurde, überprüft der R&S FSH, ob es sich um eine gültige Zeitangabe handelt. Wenn nicht, wird automatisch die nächste gültige Uhrzeit eingestellt.

#### **Zeitzone auswählen**

- X Im Dialogfeld "Geräteeinstellung" den Eintrag "Zeitzone" ("Timezone") auswählen.
- $\blacktriangleright$  Taste ENTER drücken.
	- ▶ Positiven oder negativen Zeitunterschied in Bezug auf die im R&S FSH eingestellte Uhrzeit über die numerischen Tasten eingeben.

 $+01:00$ Time Zone

Eingabe mit der Taste ENTER bestätigen.

Nach der Bestätigung der Zeitzone passt der R&S FSH die Uhrzeit entsprechend an.

# **2.6.4. Regionale Einstellungen**

In den regionalen Einstellungen können eine andere Sprache, ein anderes Datumsformat und eine andere Längeneinheit ausgewählt werden.

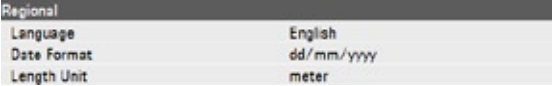

### **Sprache auswählen**

Der R&S FSH bietet mehrere Sprachen für die Bedienoberfläche an.

- X Im Dialogfeld "Geräteeinstellung" den Eintrag "Language" auswählen.
- $\blacktriangleright$  Taste ENTER drücken.

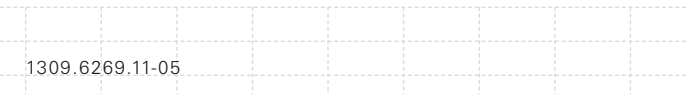

Es wird ein Dropdown-Menü zum Auswählen der Sprache geöffnet.

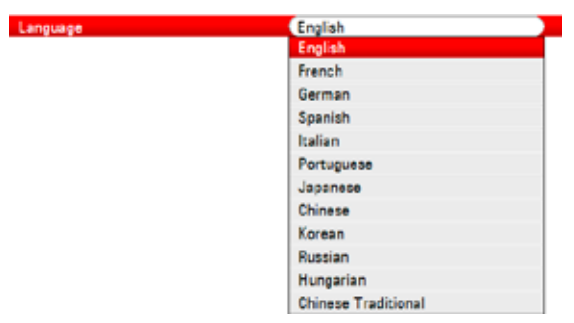

- ▶ Eine der Sprachen aus dem Dropdown-Menü auswählen.
- $\blacktriangleright$  Auswahl mit der Taste ENTER bestätigen.

#### **Datumsformat einstellen**

Der R&S FSH bietet mehrere Datumsformate an.

- X Im Dialogfeld "Geräteeinstellung" den Eintrag "Datumsformat" ("Date Format") auswählen.
- Taste ENTER drücken.

Es wird ein Dropdown-Menü zum Auswählen des Datumsformats geöffnet.

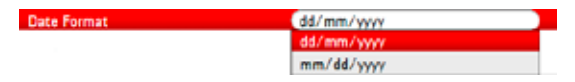

- ▶ Im Dropdown-Menü das gewünschte Datumsformat auswählen.
- $\blacktriangleright$  Auswahl mit der Taste ENTER bestätigen.

#### **Längeneinheit einstellen**

X Im Dialogfeld "Geräteeinstellung" den Eintrag "Längeneinheit" ("Length Unit") auswählen.

 $\triangleright$  Taste ENTER drücken.

Es wird ein Dropdown-Menü zum Auswählen der Längeneinheit geöffnet.

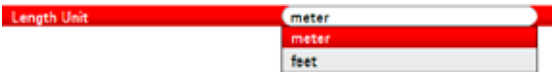

- ▶ Im Dropdown-Menü die gewünschte Längeneinheit auswählen.
- ▶ Auswahl mit der Taste ENTER bestätigen.

## **2.6.5. Anzeigeeinstellungen**

Mit den Anzeigeeinstellungen wird die Anzeige des R&S FSH konfiguriert.

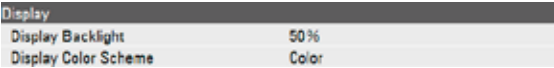

Bei der Anzeige des R&S FSH handelt es sich um ein TFT-LCD-Farbdisplay.

In Innenräumen ist die Helligkeit der Anzeige von der Stärke der Hintergrundbeleuchtung abhängig. Um einen Ausgleich zwischen der Anforderung an die Akkubetriebszeit und der Qualität der Bildschirmanzeige zu erreichen, sollte die Hintergrundbeleuchtung nur so stark wie nötig eingestellt werden.

Der Blickwinkel kann durch eine Anpassung der Farbeinstellungen optimiert werden. Für einen maximalen Kontrast kann der Bildschirm von einer Farbanzeige auf eine Schwarzweißanzeige umgeschaltet werden. Bei extremem Lichtverhältnissen wird die kontrastreiche Schwarzweißanzeige empfohlen.

#### **Hintergrundbeleuchtung anpassen**

- Im Dialogfeld "Geräteeinstellung" den Eintrag "Anzeige-Hintergrund" ("Display Backlight") auswählen.
- $\triangleright$  Taste ENTER drücken.
- $\blacktriangleright$  Gewünschte Stärke der Hintergrundbeleuchtung über die numerischen Tasten eingeben.

**Display Backlight** 

 $60%$ 

Die Stärke der Hintergrundbeleuchtung wird als Prozentsatz von 0% bis 100% angegeben, wobei 100% für die stärkste Helligkeit steht.

Eingabe mit der Taste ENTER bestätigen.

#### **Farbschema der Anzeige auswählen**

- X Im Dialogfeld "Geräteeinstellung" den Eintrag "Anzeige-Farbschema" ("Display Color Scheme") auswählen.
- $\blacktriangleright$  Taste ENTER drücken.

Es wird ein Dropdown-Menü zum Auswählen des Farbschemas geöffnet.

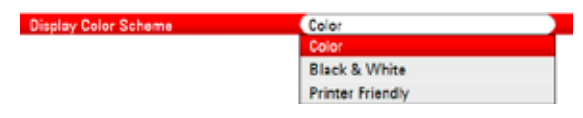

▶ "Farbe" ("Color") auswählen, um die Farbanzeige einzustellen, oder "Schwarzweiß" ("Black & White") auswählen, um die Schwarzweißanzeige einzustellen. Das Farbschema "Printer Friendly" stellt die Farben invertiert dar.

1309.6269.11-05

**Auswahl mit der Taste ENTER bestätigen.** 

## **2.6.6. Audioeinstellungen**

Zu den Audioeinstellungen gehören die Lautstärken von Tastenklick und Systemton.

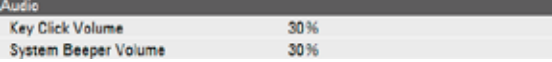

### **Lautstärke des Tastenklicks einstellen**

Die Tastenklicklautstärke ist die Lautstärke des Tons, den der R&S FSH beim Drücken einer Taste oder eines Softkeys erzeugt.

- X Im Dialogfeld "Geräteeinstellung" den Eintrag "Lautstärke Tastenklick" ("Key Click Volume") auswählen.
- Taste ENTER drücken.
- $\blacktriangleright$  Gewünschte Lautstärke über die numerischen Tasten eingeben.

```
Key Click Volume
```
 $-80%$ 

Die Lautstärke des Tastenklicks wird als Prozentsatz von 0% bis 100% angegeben, wobei 100% für die größte Lautstärke steht.

Eingabe mit der Taste ENTER bestätigen.

### **Lautstärke des Sytemtons einstellen**

Die Systemtonlautstärke ist die Lautstärke des R&S FSH-Systemtons, der zum Beispiel bei der Anzeige einer Meldung zu hören ist.

- X Im Dialogfeld "Geräteeinstellung" den Eintrag "Lautstärke Systemton" ("System Beeper Volume") auswählen.
- $\blacktriangleright$  Taste ENTER drücken.

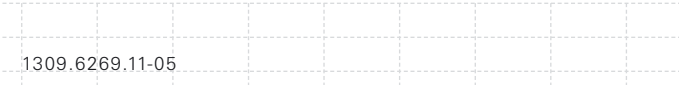

 $\triangleright$  Gewünschte Lautstärke über die numerischen Tasten eingeben.

**System Beeper Volume** 

 $60%$ 

Die Lautstärke des Systemtons wird als Prozentsatz von 0% bis 100% angegeben, wobei 100% für die größte Lautstärke steht.

 $\blacktriangleright$  Eingabe mit der Taste ENTER bestätigen.

# **2.6.7. Stromversorgungseinstellungen**

Die Stromversorgungseinstellungen zeigen den Zustand der aktuellen Stromversorgung an und ermöglichen deren Konfiguration.

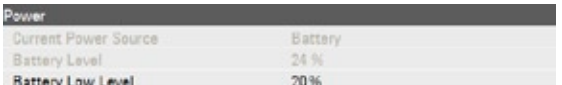

### **Geringe Batteriereserve einstellen**

Sobald der als "Geringe Batteriereserve" eingestellte Wert erreicht wird, wird das Batteriesymbol in der Titelleiste rot und fängt an zu blinken.

- X Im Dialogfeld "Geräteeinstellung" den Eintrag "Geringe Batteriereserve" ("Battery Low Level") auswählen.
- $\triangleright$  Taste ENTER drücken.
- Gewünschten Grenzwert als Prozent einer vollgeladenen Batterie über die numerischen Tasten eingeben.

#### Battery Low Level

#### $-10.8$

 $\blacktriangleright$  Eingabe mit der Taste ENTER bestätigen.

Die aktuelle Batteriereserve wird in der Zeile "Batteriereserve" ("Battery Level") angezeigt.

# **2.6.8. Selbstabgleich**

Der Selbstabgleich kalibriert die Geräteeinstellungen für vektorielle Netzwerkanalyse.

Während des Selbstabgleichs erzeugt der R&S FSH neue werksseitige Kalibrierungsdaten und überschreibt die alte werksseitige Kalibrierung.

Für den Selbstabgleich werden ein Kurzschluss (Short), ein Leerlauf (Open) und ein 50-Ohm-Abschluss (Load) benötigt. Außerdem muss eine Durchverbindung mit einem geeigneten Kabel aufgebaut werden.

X Im Dialogfeld "Geräteeinstellung" den Eintrag "Selbstabgleich" ("Self Alignment") auswählen.

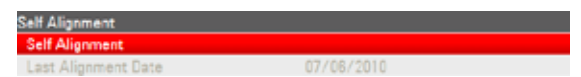

Taste ENTER drücken.

Der R&S FSH startet den Selbstabgleichprozess und zeigt einen Warnhinweis an.

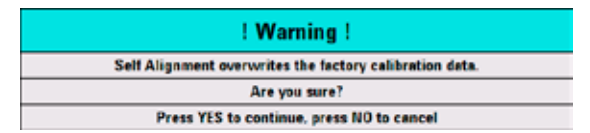

Nach dem Drücken von "Ja" ("Yes") beginnt der Selbstabgleich. Dabei sind die am Bildschirm angezeigten Anweisungen zu befolgen. Nach dem Drücken von "Nein" ("No") bricht der R&S FSH den Selbstabgleich ab.

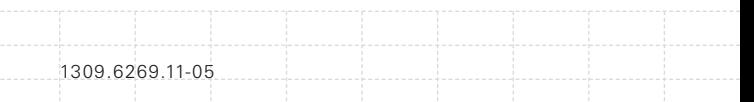

# **2.6.9. R&S FSH zurücksetzen**

Der R&S FSH kann voreingestellt oder auf die Werkseinstellungen zurückgesetzt werden.

### **R&S FSH voreinstellen**

Mit der Taste PRESET wird der R&S FSH auf die Grundeinstellung der aktuell aktiven Betriebsart zurückgesetzt.

Dies ermöglicht die Festlegung einer neuen Konfiguration auf der Basis von definierten Messparametern, ohne dass unbeabsichtigt noch Parameter von einer früheren Messung aktiv sind.

 $\blacktriangleright$  Taste PRESET drücken.

#### **R&S FSH zurücksetzen**

Bei Auswahl von "Werkseinstellungen" wird der R&S FSH auf die werksseitigen Grundeinstellungen zurückgesetzt.

Bei einer Rücksetzung stellt der R&S FSH die Originalkonfiguration wieder her. Außerdem werden alle angepassten Datensätze (Grenzwertlinien, Standards, Kanaltabellen, Kabelmodelle usw.) gelöscht. Stattdessen werden alle Datensätze, die nach der Lieferung verfügbar waren, erneut installiert.

# **ACHTUNG**

### **Gefahr von Datenverlust**

*Bei einer Rücksetzung auf die Werkseinstellungen werden alle von Ihnen gespeicherten Datensätze gelöscht.*

<span id="page-54-0"></span>X Im Dialogfeld "Geräteeinstellung" den Eintrag "Werkseinstellungen" ("Reset to Factory Settings") auswählen.

### **Reset to Factory Settings**

 $\blacktriangleright$  Taste ENTER drücken.

Der R&S FSH startet den Rücksetzungsprozess und zeigt einen Warnhinweis an.

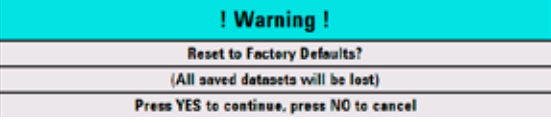

Nach dem Drücken von "Ja" ("Yes") führt der R&S FSH die Rücksetzung durch. Während des Neustarts wird ein Informationsfenster angezeigt.

Nach dem Drücken von "Nein" ("No") bricht der R&S FSH die Rücksetzung ab.

# **2.7 Verbindung zwischen dem R&S FSH und einem PC**

Der R&S FSH wird mit dem Softwarepaket R&S FSH4View geliefert. Mit der Software können auf einem PC zum Beispiel Messergebnisse dokumentiert und Grenzwertlinien oder Kanaltabellen erstellt werden.

Die Verbindung des R&S FSH mit der Software R&S FSH4View wird entweder über den LAN-Anschluss oder den Mini-USB-Anschluss hergestellt.

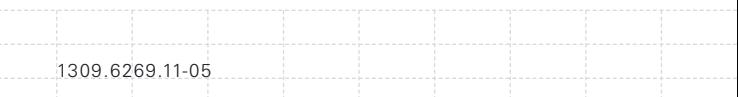

<span id="page-55-0"></span>Bevor die Verbindung hergestellt wird, muss die Software R&S FSH4View auf dem PC installiert werden. Dazu ist die mitgelieferte CD-ROM in das CD-Laufwerk einzulegen. Zur Installation der Software im Autostart-Menü den Menüpunkt R&S FSH4View auswählen. Anschließend die auf dem Bildschirm angezeigten Anweisungen befolgen.

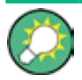

#### **Firewall Einstellungen**

*Wenn nach erfolgreicher Konfiguration keine Verbindung zwischen der Software und dem R&S FSH hergestellt werden kann, überprüfen Sie die Firewall-Einstellungen auf Ihrem PC.*

## **2.7.1. Verbindung über LAN**

Der R&S FSH kann mit dem mitgelieferten LAN-Kabel direkt mit dem PC verbunden werden. Der LAN-Anschluss befindet sich an der linken Seite des R&S FSH unter einer Schutzkappe. Weitere Informationen sieh[e Mini USB und LAN](#page-32-0)  [Anschlüsse auf S. 32\).](#page-32-0)

Die LAN-Verbindung kann im Dialogfeld "Geräteeinstellung" eingerichtet werden.

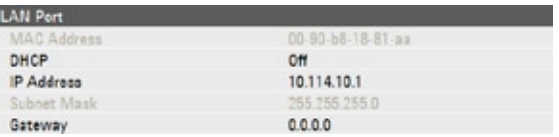

DHCP (Dynamic Host Configuration Protocol) ist standardmäßig auf dem R&S FSH aktiv. Für eine direkte Verbindung muss DHCP deaktiviert werden.

1309.6269.11-05

- X Im Dialogfeld "Geräteeinstellung" den Eintrag "DHCP" auswählen.
- Taste ENTER drücken.

Es wird ein Dropdown-Menü zum Festlegen des DHCP-Status geöffnet.

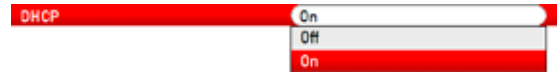

X "Aus" ("Off") auswählen, um DHCP zu deaktivieren.

#### **IP Adresse einstellen**

Damit eine Verbindung hergestellt werden kann, müssen die IP-Adresse des PCs und die des R&S FSH identisch sein, mit Ausnahme der Ziffern hinter dem letzten Punkt.

#### **Beispiel**

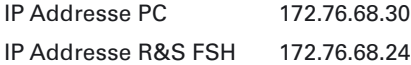

▶ IP-Adresse des PCs ermitteln, z. B. in den TCP/ IP-Eigenschaften von Microsoft Windows.

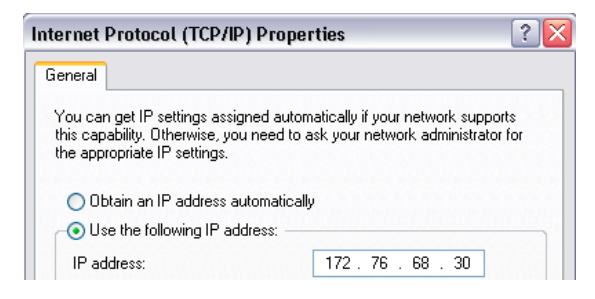

Im Dialogfeld "Geräteeinstellung" den Eintrag "IP-Adresse" ("IP Address") auswählen.

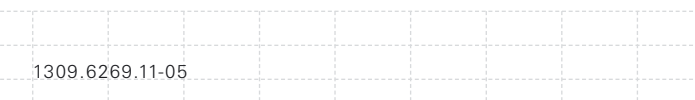

- $\triangleright$  Taste ENTER drücken.
- $\blacktriangleright$  IP-Adresse des PCs über die numerischen Tasten eingeben.

IP Address

172417.15.1

▶ Eingabe mit der Taste ENTER bestätigen.

#### **Subnetzmaske einstellen**

Damit eine Verbindung hergestellt werden kann, müssen auch die Subnetzmasken des PCs und des R&S FSH abgeglichen werden.

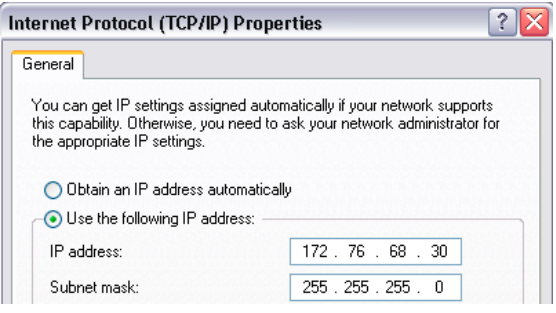

- $\triangleright$  Subnetzmaske des PCs ermitteln, z. B. in den TCP/IP-Eigenschaften von Microsoft Windows.
- X Im Dialogfeld "Geräteeinstellung" den Eintrag "Subnetzmaske" auswählen.
- ▶ Taste ENTER drücken.
- $\blacktriangleright$  Subnetzmaske des PCs über die numerischen Tasten eingeben.
- Subnet Mask

255,255,255,0

1309.6269.11-05

 $\blacktriangleright$  Die Eingabe mit der ENTER Taste bestätigen.

#### **Software R&S FSH4View konfigurieren**

- $\triangleright$  R&S FSH4View starten.
- X Im Dialogfeld "Instrument Connect" die Registerkarte "LAN" auswählen.

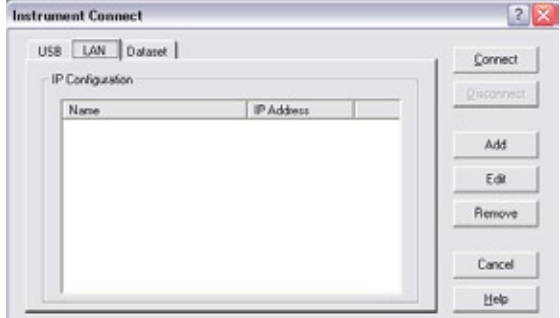

Schaltfläche "Add" drücken, um eine neue Netzwerkverbindung einzurichten.

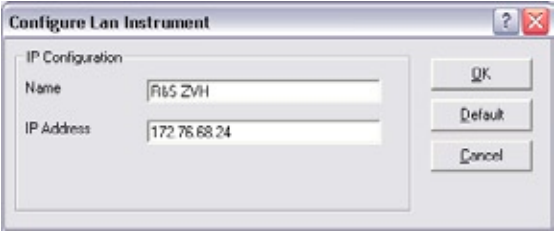

- ▶ Einen Namen für die neue Netzwerkverbindung eingeben, z. B. R&S FSH.
- ▶ IP-Adresse des R&S FSH eingeben (in diesem Fall 172.76.68.24).
- Eingabe mit der Schaltfläche "OK" bestätigen.

Die Verbindung ist jetzt eingerichtet und konfiguriert und wird zur IP-Konfigurationsliste hinzugefügt.

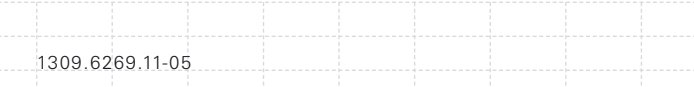

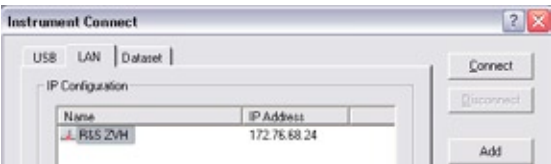

- ▶ Die neue Verbindung mit dem Namen R&S FSH auswählen.
- Schaltfläche "Connect" drücken, um die Verbindung aufzubauen.

## **2.7.2. Verbindung über ein bestehendes LAN**

Die IP-Adresse des R&S FSH kann automatisch vom DHCP-Server bezogen oder manuell als feste Adresse zugewiesen werden. Bei einer manuellen Festlegung müssen dem R&S FSH eine feste IP-Adresse und eine Subnetzmaske zugewiesen werden, so wie im Kapitel über eine direkte LAN-Verbindung beschrieben. Anschließend muss die Software R&S FSH4View wie beschrieben mit der zugewiesenen IP-Adresse konfiguriert werden.

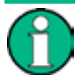

#### **Freie IP Adresse**

*Wenden Sie sich wegen einer freien IP-Adresse an den IT-Systemmanager*

In Netzwerken mit einem DHCP-Server ermöglicht DHCP eine automatische Zuweisung der Netzwerkkonfiguration an den über ein LAN-Kabel angeschlossenen R&S FSH. Zu diesem Zweck muss DHCP auf dem R&S FSH aktiv sein.

DHCP ist standardmäßig aktiv. Falls nicht, ist wie folgt vorzugehen:

- X Im Dialogfeld "Geräteeinstellung" den Eintrag "DHCP" auswählen.
- Taste ENTER drücken.

Es wird ein Dropdown-Menü zum Festlegen des DHCP-Status geöffnet.

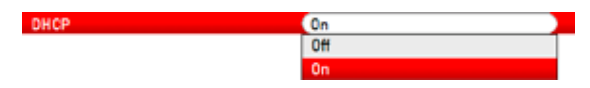

▶ "Ein" auswählen, um DHCP zu aktivieren.

Dem R&S FSH werden jetzt vom DHCP-Server eine IP-Adresse und die Subnetzmaske zugewiesen. Dies kann einige Sekunden dauern.

Die IP-Adresse und die Subnetzmaske werden automatisch in die entsprechenden Eingabefelder eingetragen und können nicht mehr bearbeitet werden.

Die Software R&S FSH4View ist mit der IP-Adresse und der Subnetzmaske, die vom DHCP-Server festgelegt wurden, zu konfigurieren. Weitere Informationen sieh[e Verbindung über LAN auf S.](#page-55-0) 55.

## **2.7.3. Verbindung über USB**

Alternativ kann der R&S FSH über das mitgelieferte USB-Kabel mit dem PC verbunden werden. Die Mini-USB-Schnittstelle befindet sich an der linken Seite des R&S FSH unter einer Schutzkappe. Weitere Informationen siehe Mini USB und LAN [Anschlüsse auf S. 32](#page-32-0)

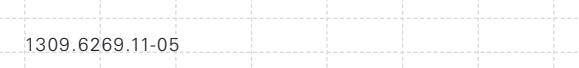

Wird der R&S FSH zum ersten Mal mit einem Computer verbunden, wird auf dem Computermonitor der "Assistent für das Suchen neuer Hardware" angezeigt.

- $\blacktriangleright$  "Software automatisch installieren (empfohlen)" auswählen.
- $\blacktriangleright$  Auswahl durch Drücken der Schaltfläche "Weiter" bestätigen.

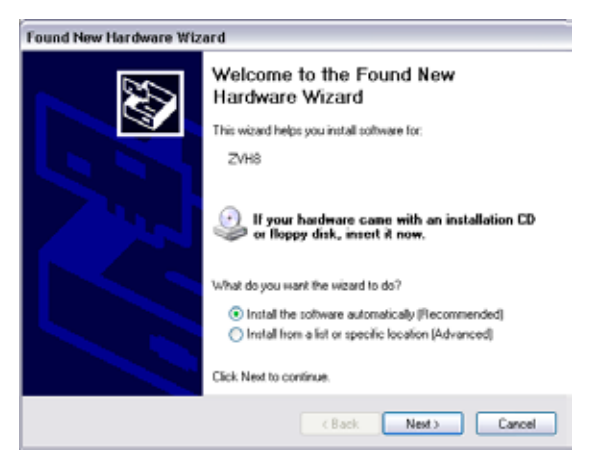

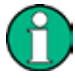

**Benötigte USB Treiber**

*Auf dem PC muss die Software R&S FSH4View installiert werden. Nur dann kann der Hardware-Assistent die benötigten Treiber für die USB Verbindung finden.*

Nach erfolgreicher Installation meldet der Assistent nach wenigen Sekunden, dass die Software für die neue Hardware installiert wurde.

**Installation mit der Schaltfläche "Fertig stellen"** abschließen.

61

#### 1309.6269.11-05

- R&S FSH4View auf dem PC starten.
- X Im Dialogfeld "Instrument Connect" die Registerkarte "USB" auswählen.

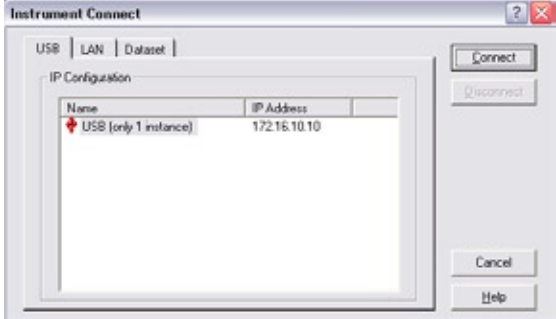

- ▶ Verbindung R&S FSH auswählen.
- X Auswahl mit der Schaltfläche "Connect" bestätigen.

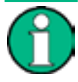

#### **IP-Adresse des R&S FSH**

*Der R&S FSH emuliert intern eine LAN-Verbindung. Die vom R&S FSH4View für die USB-Verbindung angezeigte IP-Adresse dient lediglich zur Information. Die IP-Adresse 172.16.10.10 ist festgelegt und kann nicht geändert werden.*

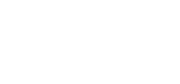

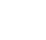

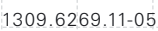

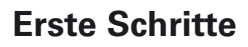

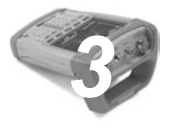

Dieses Kapitel gibt einen Überblick über die ersten Schritte bei Messungen, die Sie mit dem R&S FSH durchführen können.

# **3.1 Verwenden des Spektrumanalysators**

Dieses Kapitel gibt einen Überblick über die ersten Schritte bei den Messungen, die mit dem R&S FSH durchgeführt werden können.

# **3.1.1. Signal dämpfen**

Das Signal kann manuell oder automatisch auf einen geeigneten Pegel gedämpft werden.

Bei einer automatischen Dämpfung ist der Dämpfungspegel am HF-Eingang vom aktuellen Referenzpegel abhängig. Der R&S FSH bietet zwei Möglichkeiten zur automatischen Dämpfung.

Für die größtmögliche Empfindlichkeit gibt es die Dämpfungsbetriebsart "Autom. rauscharm". Für die geringstmögliche Intermodulation gibt es die Betriebsart "Autom. verzerrungsarm".

Der Hauptunterschied zwischen den beiden Betriebsarten besteht darin, dass der Dämpfungspegel bei "Autom. verzerrungsarm" um 5 bis 10 dB höher liegt als bei "Autom. rauscharm". Im Grundzustand ist "Autom. verzerrungsarm" aktiv.

- $\blacktriangleright$  Taste AMPT drücken.
- ▶ Softkey "HF-Dämpf. / Verst. / Imp." ("RF Att/Amp/ Imp") drücken.

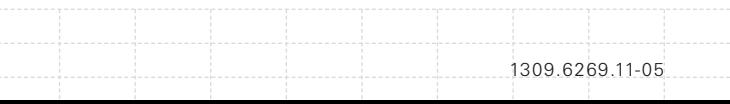

▶ Entweder den Menüpunkt "Autom. rauscharm" ("Auto Low Noise") oder den Menüpunkt "Autom. verzerrungsarm" ("Auto Low Distortion") auswählen.

Der R&S FSH zeigt den aktuellen Dämpfungspegel in der Übersicht mit den Hardware-Einstellungen an ("Att.:" Wert). Der aktuell aktive Menüpunkt ist grün hinterlegt.

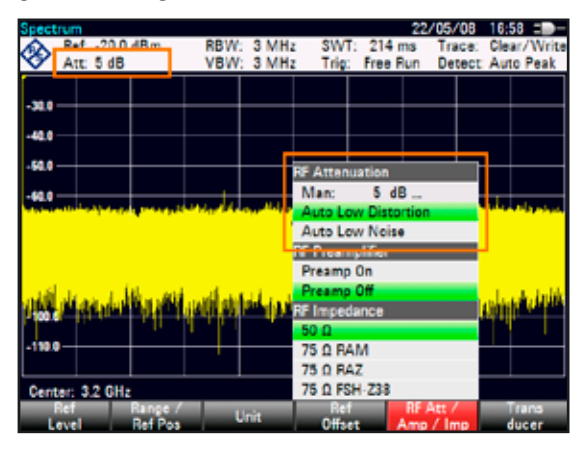

Die Dämpfung ist auch manuell einstellbar. Der R&S FSH ermöglicht die Einstellung einer Dämpfung von 0 bis 40 dB in 5-dB-Schritten.

- $\blacktriangleright$  Taste AMPT drücken.
- ▶ Softkey "HF-Dämpf. / Verst. / Imp." ("RF Att/Amp/ Imp") drücken.
- Menüpunkt "Man: 0 dB" auswählen.

Der R&S FSH öffnet ein Eingabefeld zum Festlegen der Dämpfung.

Der R&S FSH bietet mehrere Möglichkeiten zum Ausfüllen von Eingabefeldern:

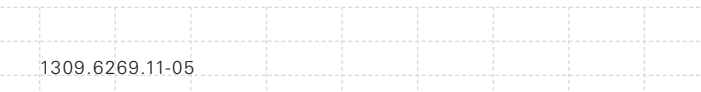

- direkt über die Nummerntasten
- mit dem Drehknopf
- mit den Cursortasten

Während über die Nummerntasten jede beliebige Zahl eingegeben werden kann, erfolgt die Eingabe mit dem Drehknopf oder den Cursortasten in den meisten Fällen in einer festgelegten Schrittgröße.

Bei einer Änderung der Dämpfung mit dem Drehknopf beträgt die Schrittgröße beispielsweise 5 dB.

 $\blacktriangleright$  Gewünschte Dämpfung eingeben.

Der R&S FSH zeigt den aktuellen Dämpfungspegel wieder in der Übersicht mit den Hardware-Einstellungen an ("Att.:" Wert).

## **3.1.2. Vorverstärker verwenden**

Der R&S FSH besitzt einen internen Vorverstärker zur Erhöhung der Empfindlichkeit. Abhängig von der Frequenz bewirkt der Vorverstärker eine Verstärkung von 15 bis 20 dB und eine Erhöhung der Empfindlichkeit um 10 bis 15 dB.

Im Signalpfad liegt der Vorverstärker hinter dem HF-Dämpfungsglied und vor dem Eingangsmischer.

- $\blacktriangleright$  Taste AMPT drücken.
- ▶ Softkey "HF-Dämpf. / Verst. / Imp." ("RF Att/Amp/ Imp") drücken.
- ▶ Entweder den Menüpunkt "Vorverst. Ein" oder den Menüpunkt "Vorverst. Aus" ("Preamp Off") auswählen.

Der R&S FSH schaltet den Vorverstärker ein oder aus.

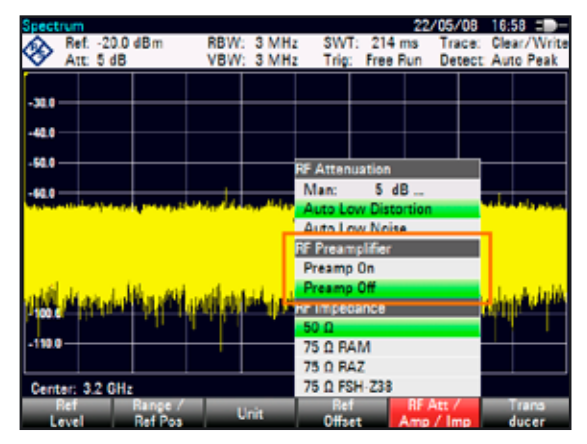

Der Betrag der Verstärkung ist vom Referenzpegel abhängig. Diese Kopplung an den Referenzpegel stellt sicher, dass der Dynamikbereich optimal ist.

# **3.1.3. Sinussignale messen**

Eine Hauptaufgabe von Spektrumanalysatoren ist die Messung des Pegels und der Frequenz von Sinussignalen. Die folgenden Beispiele zeigen eine effektive Möglichkeit zur Durchführung dieser Messungen.

Ein Signalgenerator, z. B. R&S SMBV, stellt die Signalquelle bereit.

## **Messaufbau**

Der HF-Ausgang des Signalgenerators wird mit dem HF-Eingang des R&S FSH verbunden.

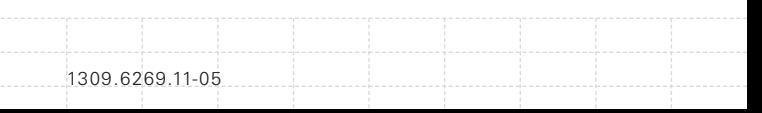

Signalgeneratoreinstellungen: Frequenz: 700 MHz Pegel: -30 dBm

#### **Pegel messen**

Taste PRESET drücken.

Der R&S FSH wird in den Grundzustand zurückgesetzt.

Der R&S FSH zeigt das Frequenzspektrum über seine gesamte Frequenzdarstellbreite an. Bei 700 MHz wird das Generatorsignal als vertikale Linie angezeigt.

Um das Generatorsignal bei 700 MHz detaillierter zu analysieren, kann die Frequenzdarstellbreite verkleinert werden.

 $\blacktriangleright$  Taste FREQ drücken.

Der R&S FSH öffnet ein Eingabefeld zum Eingeben der Mittenfrequenz.

Mittenfrequenz von 700 MHz eingeben.

Das Signal befindet sich jetzt in der Mitte der Anzeige.

 $\blacktriangleright$  Taste SPAN drücken.

Der R&S FSH öffnet ein Eingabefeld zum Angeben der Darstellbreite.

Eine Darstellbreite von 10 MHz eingeben.

Der R&S FSH zeigt jetzt das Generatorsignal mit einer höheren Auflösung an.

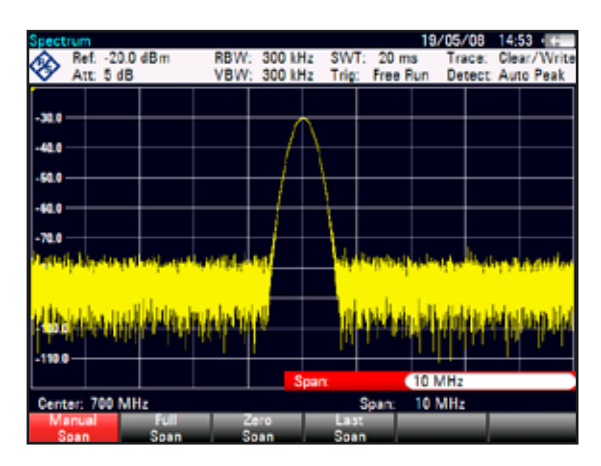

#### **Referenzpegel einstellen**

Der Pegel am oberen Rand des Messdiagramms wird als der Referenzpegel bezeichnet. Um den besten Dynamikbereich vom R&S FSH zu erhalten, sollte dessen gesamter Pegelbereich genutzt werden. Das bedeutet, dass der maximale Pegelwert am oberen Rand oder nahe am oberen Rand des Messdiagramms (= Referenzpegel) liegen sollte.

Taste AMPT drücken.

1309.6269.11-05

- Softkey "Ref.-Pegel" ("Ref Level") drücken.
- Einen Referenzpegel von -30 dBm eingeben.

Der R&S FSH verkleinert den Referenzpegel um 10 dBm.

Der maximale Messkurvenwert liegt nahe am maximalen Skalenwert des Messdiagramms. Das angezeigte Grundrauschen hat sich nur minimal erhöht. Der Unterschied zwischen Signalmaximum und angezeigtem Rauschen (d. h. der Dynamikbereich) ist jedoch größer geworden.

### **Marker verwenden**

Der R&S FSH verfügt über Marker zum Vermessen von Signalpegeln und Frequenzen. Marker werden immer auf der Messkurve positioniert. Sowohl der Pegel als auch die Frequenz werden an ihren aktuellen Positionen auf dem Bildschirm angezeigt.

 $\blacktriangleright$  Taste MARKER drücken.

Der R&S FSH aktiviert einen Marker und setzt ihn auf den Maximalwert auf der Messkurve.

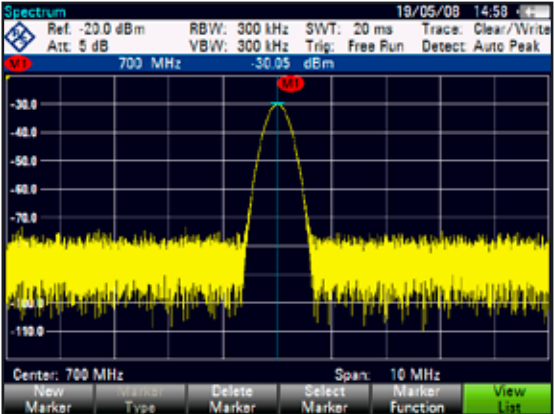

Eine blaue, vertikale Linie zeigt die Position des Markers auf der horizontalen Achse (z. B. der Frequenz).

Ein kleiner, blauer Querstrich zeigt die Markerposition auf der vertikalen Achse (z. B. dem Pegel).

Der R&S FSH zeigt die Koordinaten aller Marker in einer Tabelle oberhalb des Diagramms an.

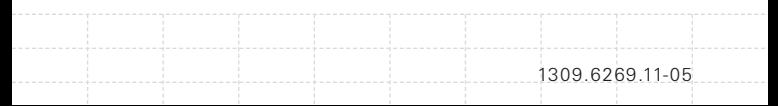

#### **Frequenz messen**

Die Messkurve besteht aus 631 Messpunkten (Frequenzpunkten). Der Marker ist immer auf einen dieser Messpunkte gesetzt. Der R&S FSH berechnet die Markerfrequenz aus der Frequenz des Messpunkts, der eingestellten Mittenfrequenz und der eingestellten Frequenzdarstellbreite. Die Messpunktauflösung und damit die Genauigkeit der Frequenzvermessung mit dem Marker sind daher von der eingestellten Frequenzdarstellbreite abhängig.

Der R&S FSH besitzt einen Frequenzzähler, um die Genauigkeit der Frequenzvermessung mit dem Marker zu erhöhen. Er stoppt den Sweep an der Markerposition, zählt die Frequenz und setzt dann den Sweep fort.

- Taste MARKER drücken.
- X Softkey "Markerfunktion" ("Marker Function") drücken.
- X Menüpunkt "Frequenzzähler" ("Frequency Count") auswählen.

Der Markerbezeichnung "M" ändert sich in "C", um anzuzeigen, dass ein Frequenzzähler aktiv ist. Wenn der Frequenzzähler aktiv ist, beträgt die Auflösung der Frequenzvermessung unabhängig von der Frequenzdarstellbreite immer 1 Hz. Die Genauigkeit wird von der internen Referenzfrequenz bestimmt, die wesentlich genauer ist als die pixelorientierte Markervermessung.

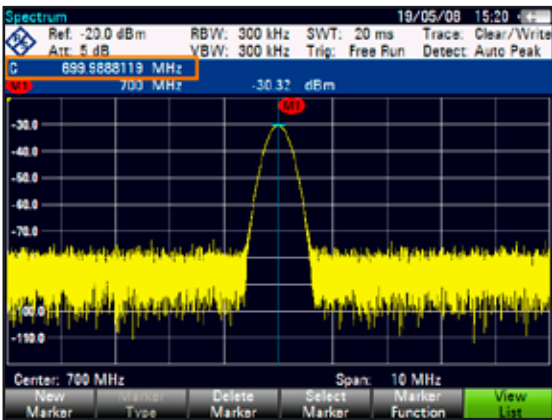

# **3.1.4. Harmonische messen**

Ein Spektrumanalysator eignet sich ideal zum Messen von Harmonischenpegeln oder Harmonischenabständen, weil er unterschiedliche Signale im Frequenzbereich auflösen kann.

Mithilfe von Markerfunktionen können derartige Messaufgaben beschleunigt werden.

Ein Signalgenerator, z. B. R&S SMBV, stellt die Signalquelle bereit.

### **Messaufbau**

Der HF-Ausgang des Signalgenerators wird mit dem HF-Eingang des R&S FSH verbunden.

1309.6269.11-05

Signalgeneratoreinstellungen: Frequenz: 100 MHz Pegel: -20 dBm
#### **Harmonische erkennen**

 $\blacktriangleright$  Taste PRESET drücken.

Der R&S FSH wird in den Grundzustand zurückgesetzt.

Der R&S FSH zeigt das Frequenzspektrum über seine gesamte Frequenzdarstellbreite an. Bei 700 MHz wird das Generatorsignal als vertikale Linie angezeigt.

Zusätzlich sind die Harmonischen als schmale, vertikale Linien bei Frequenzen sichtbar, die ein Mehrfaches von 100 MHz darstellen.

Verkleinern Sie den Bereich, um den Harmonischenabstand zu messen.

- $\blacktriangleright$  Taste FREQ drücken.
- Softkey "Startfrequenz" ("Start Freq") drücken.
- Eine Startfrequenz von 50 MHz eingeben.
- Softkey "Stoppfrequenz" ("Stop Freq") drücken.
- Eine Stoppfrequenz von 250 MHz eingeben.

Der R&S FSH zeigt das Frequenzspektrum im Bereich von 50 MHz bis 250 MHz an. Dieser Frequenzbereich visualisiert das eigentliche Signal bei 100 MHz und die zweite Harmonische bei 200 MHz.

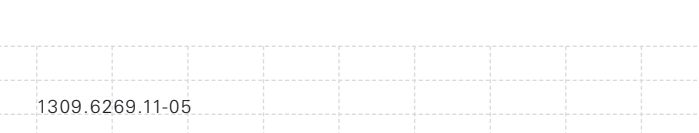

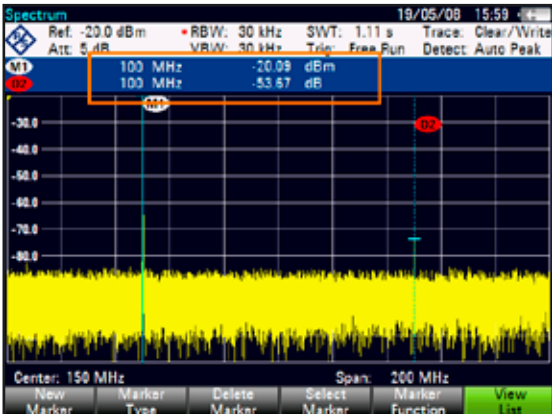

Um den Harmonischenabstand zu messen, wird der Marker auf das Signal und ein Deltamarker auf die zweite Harmonische gesetzt.

Taste MARKER drücken.

Der R&S FSH setzt einen Marker auf den Maximalwert der Messkurve. Der Maximalwert der Messkurve entspricht dem Signal.

Softkey "Neuer Marker" ("New Marker") drücken.

Der R&S FSH aktiviert einen Deltamarker und positioniert ihn auf dem nächsten Maximalwert der Messkurve. Dies entspricht der zweiten Harmonischen.

Der Harmonischenabstand ist der vertikale Abstand zwischen Marker und Deltamarker. Der R&S FSH zeigt diesen Wert in der Markertabelle an (siehe Bild oben).

#### **3.2 Netzwerkanalysator verwenden**

Modelle des R&S FSH, die mit einem Mitlaufgenerator ausgestattet sind (Modelle 1309.6000.14/.24/.18/.28), können Zweitormessungen wie Messungen der Verstärkung oder Dämpfung durchführen.

74 Der Mitlaufgenerator erzeugt ein Sinussignal auf der Empfangsfrequenz des R&S FSH.

Der R&S FSH ermöglicht in seiner Grundkonfiguration skalare Messungen. Um vektorielle Messungen durchzuführen, kann der R&S FSH mit der Firmware-Option R&S FSH-K42 (Bestellnummer 1304.5629.02) ausgestattet werden.

Wenn der R&S FSH über eine VSWR-Brücke verfügt (Modelle 1309.6000.24/.28), sind zusätzlich zu Übertragungsmessungen auch Reflexionsmessungen durchführbar.

#### **Messaufbau**

Das Messobjekt wird an den R&S FSH angeschlossen.

Für Messungen an Geräten, die eine externe Spannung (z. B. Leistungsverstärker) benötigen, muss die Spannungsversorgung von einem geeigneten Netzteil an einen der BIAS-Anschlüsse (nur R&S FSH mit VSWR-Brücke) angelegt werden.

- Taste MODE drücken.
- Softkey "Netzwerkanalysator" ("Network Analyzer") drücken.

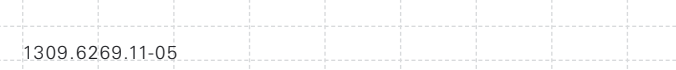

Der R&S FSH aktiviert den Mitlaufgenerator und startet den Netzwerkanalysatorbetrieb.

Um möglichst genaue Ergebnisse zu erhalten, sollte der R&S FSH für die Messung kalibriert werden.

Im Grundzustand ist der R&S FSH werksseitig kalibriert. Die werksseitige Kalibrierung ist eine volle Zweitorkalibrierung über den gesamten Frequenzbereich hinweg. In der Statuszeile wird (fcal) angezeigt. Die werksseitige Kalibrierung liefert zwar ausreichend genaue Messergebnisse, aber wenn zwischen dem Messobjekt und dem Messtor ein Kabel hinzugefügt wird, sind die Ergebnisse nach einer Kalibrierung noch genauer.

Vor dem Start der Kalibrierung sollten die Frequenz und die Darstellbreite eingestellt werden, weil die Kalibrierung nur für die kalibrierte Frequenz und die kalibrierte Darstellbreite gültig ist.

- $\blacktriangleright$  Taste FRFO drücken.
- $\blacktriangleright$  Gewünschte Mittenfrequenz eingeben.
- Taste SPAN drücken.
- Benötigte Darstellbreite einstellen.

#### **3.2.1. R&S FSH kalibrieren**

Abhängig von der Messbetriebsart bietet der R&S FSH mehrere Kalibriermethoden an. Grundsätzlich ist die Vorgehensweise bei einer Kalibrierung bei allen Kalibriermethoden und Messbetriebsarten insofern dieselbe, als ein oder mehrere Kalibrierstandards an Ports des R&S FSH angeschlossen werden müssen.

Zubehör wie die Kalibrierstandards R&S FSH-Z28 oder -Z29 (Bestellnummer 1300.7810.03 und 1300.7510.03) stellt bereits eine Kombination aus "Leerlauf", "Kurzschluss" und "Abschluss" bereit.

Zur Kalibrierung von (Durchgangs-) Übertragungsmessungen wird außerdem eine "Durchverbindung" benötigt.

In diesem Abschnitt wird als Beispiel eine Kalibrierung für eine vektorielle Rückflussdämpfungsmessung an Port 1 gezeigt. Für diese Kalibriermethode werden die Standards "Leerlauf", "Kurzschluss" und "Abschluss" benötigt.

- Taste MFAS drücken.
- Softkey "Messmodus" ("Meas Mode") drücken.
- ▶ Menüpunkt "Vektoriell" ("Vector") auswählen.
- ▶ Der RR&S FSH startet vektorielle Messungen.
- Softkey "Kalibrierung" ("Calibration") drücken.
- X Menüpunkt "Reflexion Port 1" ("Reflection Port 1") auswählen.

Der R&S FSH fordert dazu auf, Port 1 mit einem Leerlauf ("Open") zu verbinden.

#### **Calibrate OPEN**

For calibration, please connect an "OPEN" to Port 1.

Press "Continue" to start the calibration.

- Port 1 mit dem "Leerlauf" verbinden.
- Softkey "Weiter" ("Continue") drücken.

Der R&S FSH kalibriert den Leerlauf.

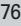

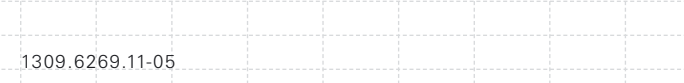

Als Nächstes fordert der R&S FSH dazu auf, Port 1 mit einem Kurzschluss ("Short") zu verbinden.

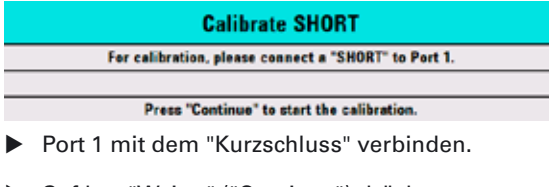

Softkey "Weiter" ("Continue") drücken.

Der R&S FSH kalibriert den Kurzschluss.

Zuletzt fordert der R&S FSH dazu auf, Port 1 mit einem 50-Ω-Abschluss ("Load") zu verbinden.

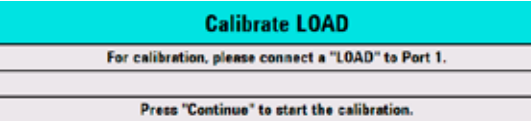

 $\triangleright$  Port 1 mit dem "Abschluss" verbinden.

Softkey "Weiter" ("Continue") drücken.

Nach Beendigung der Kalibrierung zeigt der R&S FSH die Meldung **Calibration done!** an. In der Statuszeile wird jetzt (cal) angezeigt.

Wenn eine skalare Messung kalibriert wurde, wird in der Statuszeile (norm) angezeigt, weil für skalare Messungen nur Normalisierung verfügbar ist.

Die Qualität der Kalibrierung verschlechtert sich, wenn entweder Frequenzparameter (Mitten-, Start- oder Stoppfrequenz und Darstellbreite), die Dämpfung oder die Mitlaufgeneratorleistung geändert werden.

Nach einer Änderung von Dämpfung oder Mitlaufgeneratorleistung ist die Kalibrierung weiter gültig, aber sie ist vermutlich nicht mehr so genau. Der R&S FSH zeigt dies an, indem er in der Statuszeile ein '?' hinzufügt (z. B. (cal?)).

Die Kalibrierung bleibt auch gültig, wenn eine der Frequenzeinstellungen innerhalb des kalibrierten Frequenzbereichs geändert wird. Aber auch hier sind die Ergebnisse möglicherweise nicht mehr so genau. In diesem Fall interpoliert der R&S FSH die Korrekturdaten zwischen den Referenzpunkten der Kalibrierung, bevor sie auf die Messung angewendet werden. In der Statuszeile wird (*interp*) angezeigt.

Wenn eine der Frequenzeinstellungen auf einen Wert gesetzt wird, der sich außerhalb des kalibrierten Frequenzbereichs befindet, wird der R&S FSH nicht kalibriert, sondern stattdessen die werkseitige Kalibrierung verwendet. In der Statuszeile wird (tcal) angezeigt.

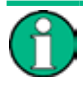

#### **Zweitorkalibrierung**

*Mit einer Zweitorkalibrierung können die Vorwärts- und die Rückwärtsrichtung ohne eine neue Kalibrierung gemessen werden.*

Wenn einer der Parameter, der die Kalibrierung beeinflusst, versehentlich geändert wird, können die letzten Kalibriereinstellungen wiederhergestellt werden.

- Taste MFAS drücken.
- Softkey "Kalibrierung" ("Calibration") drücken.

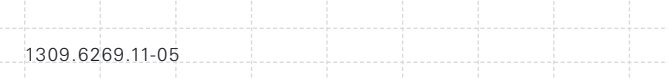

**Menüpunkt "Kalibriereinstellungen** wiederherstellen" ("Restore Calibration Settings") auswählen.

Der R&S FSH stellt alle Einstellungen (einschließlich Darstellbreite und Frequenz) wieder her, die bei der letzten Kalibrierung gültig waren.

Es ist zu beachten, dass in Datensätzen auch Kalibrierdaten enthalten sind. Daher kann eine Messung auch gestartet werden, ohne dass nach dem Laden eines Datensatzes eine Kalibrierung durchgeführt wird.

Eine ausführliche Beschreibung der verfügbaren Kalibriermethoden und -zustände finden Sie im Bedienhandbuch.

#### **3.2.2. Vektorielle Reflexionsmessung durchführen**

Um vektorielle Messungen durchzuführen, muss der R&S FSH mit der Firmware-Anwendung R&S FSH-K42 ausgestattet werden.

Reflexionsmessungen sind für alle R&S FSH-Modelle mit einem Mitlaufgenerator und einer VSWR-Brücke verfügbar.

Mit einem Modell, dass eine VSWR-Brücke besitzt, kann die Messung an beiden Ports durchgeführt werden. Bei Modellen ohne VSWR-Brücke ist eine Reflexionsmessung nur an Port 1 möglich.

- **Taste MEAS drücken.**
- Softkey "Messmodus" ("Meas Mode") drücken.
- X Menüpunkt "Vektoriell" ("Vector") auswählen. Der R&S FSH startet vektorielle Messungen.
- $\blacktriangleright$  Taste FREQ drücken.
- $\blacktriangleright$  Frequenz des Messobjekts eingeben.
- Taste SPAN drücken.
- Eine geeignete Darstellbreite eingeben.

Nachdem die Frequenzeinstellungen geändert wurden, sollte der R&S FSH kalibriert werden, um genauere Ergebnisse zu erhalten.

- R&S FSH für vektorielle Reflexionsmessungen am gewünschten Port kalibrieren (siehe oben).
- $\blacktriangleright$  Messobjekt erneut verbinden.

Der R&S FSH zeigt den Betrag der Reflexion an.

Zur Auswertung der Ergebnisse können beispielsweise Marker genutzt werden. Um unterschiedliche Aspekte der Ergebnisse zu erhalten, können mehrere Messformate, z. B. die Phase oder der Reflexionsfaktor, verwendet werden.

- Softkey "Messformat" ("Meas Format") drücken.
- $\blacktriangleright$  Gewünschtes Format auswählen.

Der R&S FSH passt die Anzeige entsprechend an. Das aktuelle Messformat wird immer in der Statuszeile angezeigt.

#### **3.2.3. Skalare Übertragungsmessungen durchführen**

Skalare Messungen sind für alle R&S FSH-Modelle mit Mitlaufgenerator verfügbar.

 $\blacktriangleright$  Messobjekt zwischen dem HF-Eingang und dem Mitlaufgeneratorausgang einfügen.

Es wird ein R&S FSH mit VSWR-Brücke (Modell .24 oder .28) benötigt, damit die Übertragung in Vorwärts- und Rückwärtsrichtung gemessen werden kann. Modelle ohne VSWR-Brücke (Modell .14 oder .18) können die Übertragung nur in Rückwärtsrichtung messen.

- $\blacktriangleright$  Taste MEAS drücken.
- Softkey "Messmodus" drücken.
- ▶ Menüpunkt "Skalar" ("Scalar") auswählen.

Der R&S FSH startet skalare Messungen.

- $\blacktriangleright$  Taste FREQ drücken.
- $\blacktriangleright$  Frequenz des Messobjekts eingeben.
- Taste SPAN drücken.
- Eine geeignete Darstellbreite eingeben.

Nachdem die Frequenzeinstellungen geändert wurden, sollte der R&S FSH kalibriert werden, um genauere Ergebnisse zu erhalten.

R&S FSH für skalare Übertragungsmessungen in der gewünschten Richtung kalibrieren (normalisieren) (siehe oben).

 $\blacktriangleright$  Messobiekt erneut verbinden. Der R&S FSH zeigt den Betrag der Übertragung an.

Zur Auswertung der Ergebnisse können beispielsweise Marker genutzt werden.

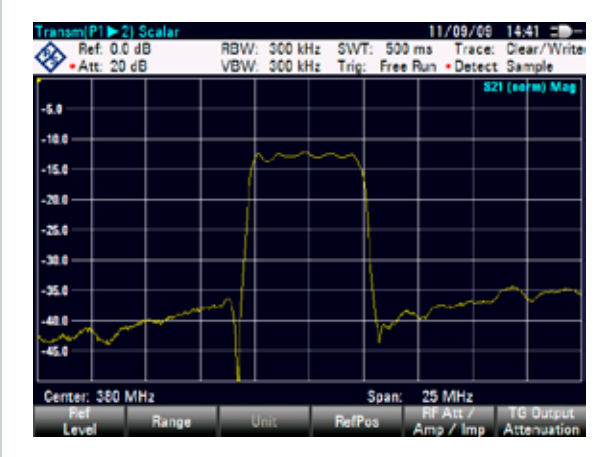

## **3.3 Verwenden eines Leistungsmesskopfs**

Für besonders genaue Leistungsmessungen kann einer der Leistungsmessköpfe, die für den R&S FSH verfügbar sind, angeschlossen werden.

Zur Steuerung und Stromversorgung wird der Leistungsmesskopf an die RS-232-C-Schnittstelle an der Oberseite des R&S FSH angeschlossen. Es besteht auch die Möglichkeit, einen der R&S NRP-Leistungsmessköpfe zu verwenden und an die USB-Schnittstelle an der rechten Seite des R&S FSH anzuschließen.

Über einen USB-Anschluss verfügen jedoch nur R&S FSH-Modelle mit einer Bandbreite von 20 MHz (Seriennummer 105000 und höher).

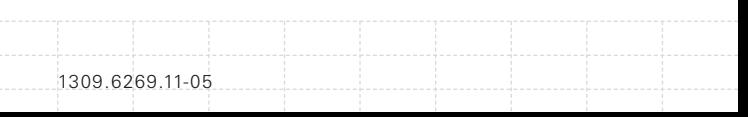

#### <span id="page-83-0"></span>**3.3.1. Leistung mit einem Leistungsmesskopf messen**

Die Leistungsmessköpfe R&S FSH-Z1 und R&S FSH-Z18 (die speziell zur Verwendung mit dem R&S FSH entwickelt wurden) messen die Leistung im Bereich von 10 MHz bis 8 GHz bzw. bis 18 GHz.

## **ACHTUNG**

#### **Gefahr einer Beschädigung des Leistungsmesskopfs**

*Aufgrund der hohen Eingangsleistung*

- *• darf die Dauerleistung am Eingang des Leistungsmesskopf 400 mW (26 dBm) nicht überschreiten,*
- *• muss für Messungen an Sendern mit hoher Leistung ein Dämpfungsglied verwendet werden.*

Kurzzeitige Leistungsspitzen von ≤10 µs bis 1 W (30 dBm) sind jedoch zulässig.

#### **Messaufbau**

Das Kabel des Leistungsmesskopfs wird mit dem Anschluss für Leistungsmessköpfe des R&S FSH verbunden.

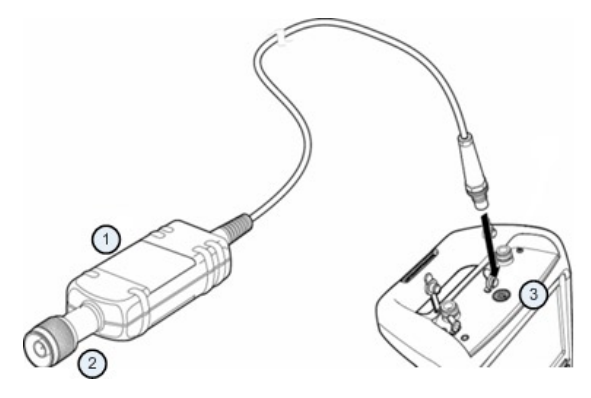

- 1. Leistungsmesskopf R&S FSH-Z1 oder R&S FSH-Z18
- 2. Buchse des Leistungsmesskopfs (Messobjekt)
- 3. Anschluss für Leistungsmessköpfe

#### **Leistung messen**

- $\blacktriangleright$  Taste MODE drücken.
- Softkey "Leistungsmesser" ("Power Meter") drücken.

Der R&S FSH wechselt seine Betriebsart.

Sobald der R&S FSH einen Leistungsmesskopf erkennt, stellt er eine Verbindung über die Schnittstelle her und zeigt nach einigen Sekunden die gemessene Leistung an.

Wenn kein Leistungsmesskopf angeschlossen ist oder der Leistungsmesskopf nicht richtig angeschlossen ist, zeigt der R&S FSH nichts an.

Falls Übertragungsprobleme zwischen dem R&S FSH und dem Leistungsmesskopf auftreten, zeigt der R&S FSH eine Fehlermeldung mit einem Hinweis auf eine mögliche Ursache an. Weitere Informationen finden Sie im Bedienhandbuch.

#### **Nullabgleich des Leistungsmesskopfs durchführen**

Um einen internen Offset des Leistungsmessers zu kompensieren, muss vor dem Start der Messung eine Kompensierung durchgeführt werden.

Softkey "Nullabgl." ("Zero") drücken.

Der R&S FSH fordert dazu auf, keine Signale an den Leistungsmesskopf anzulegen, solange der Nullabgleich aktiv ist.

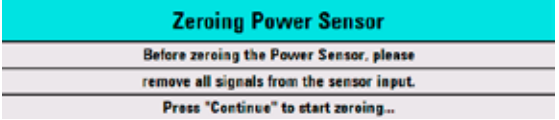

- $\blacktriangleright$  Leistungsmesskopf von allen Signalquellen trennen.
- ▶ Softkey "Weiter" ("Continue") drücken, um den Nullabgleich zu starten.

Der R&S FSH startet sofort den Nullabgleichprozess. Er zeigt eine Meldung mit der Aufforderung an, auf das Ende des Prozesses zu warten.

Nach Beendigung des Nullabgleichs zeigt der R&S FSH die Meldung "Nullabgleich OK" und wieder das Leistungsmesskopf-Softkeymenü an.

▶ Das zu messende Signal an den Leistungsmesskopf anschließen.

Der R&S FSH zeigt den gemessenen Leistungspegel in dBm an.

<span id="page-86-0"></span>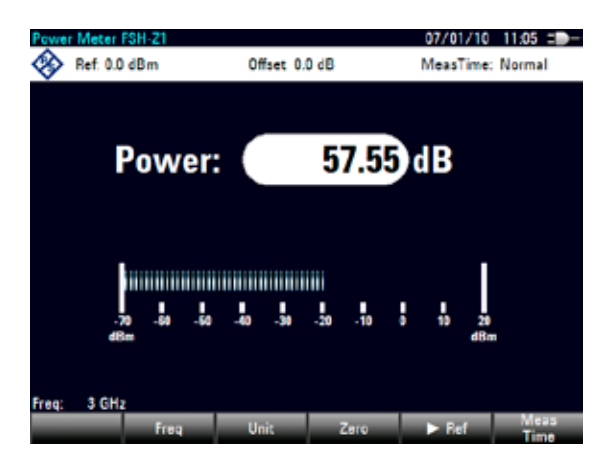

#### Fr**equenz eingeben**

Um die bestmöglichen Ergebnisse zu erhalten, sollte auch die Frequenz des zu messenden Signals eingegeben werden.

- Softkey "Frequenz" ("Freq") drücken.
- $\blacktriangleright$  Frequenz des Signals eingeben.
- **Eingabe mit einer der Einheitentasten** bestätigen.

Der R&S FSH überträgt die neue Frequenz an den Leistungsmesskopf, der daraufhin die gemessenen Leistungsmesswerte korrigiert.

#### **3.3.2. Leistung und Rückflussdämpfung messen**

Mit den Durchgangsmessköpfen R&S FSH Z14 und R&S FSH-Z44 können Sie die Leistung in beiden Richtungen messen.

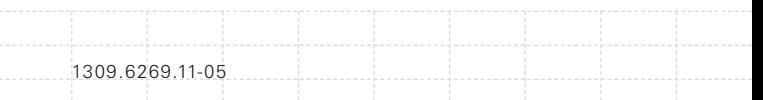

Wenn der Durchgangsmesskopf zwischen Quelle und Last eingefügt wird, misst der R&S FSH die Leistung von der Quelle zur Last (Vorlaufleistung) und von der Last zur Quelle (Rücklaufleistung).

Das Verhältnis zwischen Vorlauf- und Rücklaufleistung ist ein Maß für die Lastanpassung. Der R&S FSH zeigt sie als Rückflussdämpfung oder Stehwellenverhältnis an.

Die Leistungsmessköpfe für den R&S FSH sind asymmetrisch aufgebaut. Deshalb müssen sie so in den Messaufbau eingefügt werden, dass der "Vorwärtspfeil" am Messkopf in Richtung der Last (= Richtung des Leistungsflusses) zeigt.

Beim Messen hoher Leistungen sind unbedingt die folgenden Anweisungen zu beachten, um Verletzungen zu verhindern und eine Beschädigung des Leistungsmesskopfs zu vermeiden.

## **A VORSICHT**

#### **Gefahr von Verbrennungen und der Beschädigung des Geräts**

- *• Die zulässige Dauerleistung darf nie überschritten werden.*
- *• Beachten Sie das Diagramm mit der Angabe der zulässigen Dauerleistung an der Rückseite des Leistungsmesskopfs.*
- *• Schalten Sie die HF-Leistung aus, wenn Sie den Messkopf anschließen.*
- *• Schrauben Sie die HF-Anschlüsse fest an.*

#### **Messaufbau**

Das Kabel des Leistungsmesskopfs wird mit dem Anschluss für Leistungsmessköpfe des R&S FSH verbunden und der Durchgangsmesskopf zwischen Quelle und Last eingefügt.

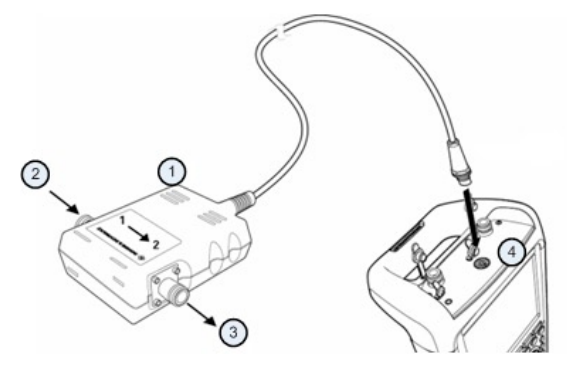

- 1. Durchgangsmesskopf R&S FSH-Z14 oder Z44
- 2. Quelle
- 3. Last
- 4. Anschuss für Leistungsmessköpfe

#### **Leistung messen**

- $\blacktriangleright$  Taste MODE drücken.
- Softkey "Leistungsmesser" ("Power Meter") drücken.

Sobald das Gerät den Leistungsmesskopf erkennt, zeigt es den Typ des angeschlossenen Durchgangsmesskopfs in der Kopfzeile des Diagramms an. Nach wenigen Sekunden werden auch die aktuell an der Last gemessene Vorlaufleistung und Rückflussdämpfung angezeigt.

#### **Nullabgleich des Leistungsmesskopf durchführen**

Vor Beginn der Leistungsmessung muss ein Nullabgleich des Leistungsmesskopfs durchgeführt werden. Weitere Informationen siehe [Leistung mit](#page-83-0)  [einem Leistungsmesskopf messen auf S. 83](#page-83-0).

Nach Beendigung des Nullabgleichs zeigt der R&S FSH die Meldung "Nullabgleich OK" und wieder das Leistungsmesskopf-Softkeymenü an.

▶ Den R&S FSH-Z14 oder R&S FSH-Z44 zwischen Quelle und Last einfügen.

Der R&S FSH zeigt die gemessene Vorlaufleistung in dBm und das Stehwellenverhältnis (SWR) der Last an.

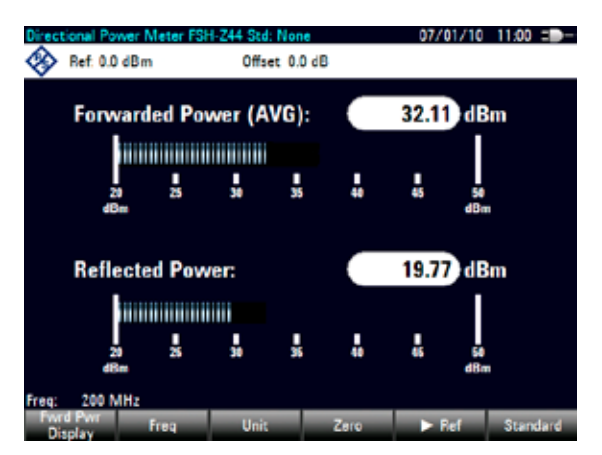

Um die bestmöglichen Ergebnisse zu erhalten, sollte auch die Frequenz des Signals angegeben werden. Weitere Informationen siehe [Leistung mit](#page-83-0)  [einem Leistungsmesskopf messen auf S. 83](#page-83-0).

#### **3.4 Erkennen von Kabelfehlstellen (R&S FSH-K41)**

Der R&S FSH kann Kabelmessungen durchführen, wenn er mit einem Mitlaufgenerator und einer VSWR-Brücke (Bestellnummer 1309.6000.24/.28) ausgestattet ist. Außerdem muss Firmware-Option R&S FSH-K41 (DTF-Messungen, Bestellnummer 1304.5612.02) installiert sein.

#### **Messaufbau**

Für den Messaufbau werden ein R&S FSH und ein Kalibrierstandard (z. B. R&S FSH-Z28 oder R&S FSH-Z29) benötigt. Es wird empfohlen ein HF-Kabel (z. B. R&S FSH-Z320) zu verwenden.

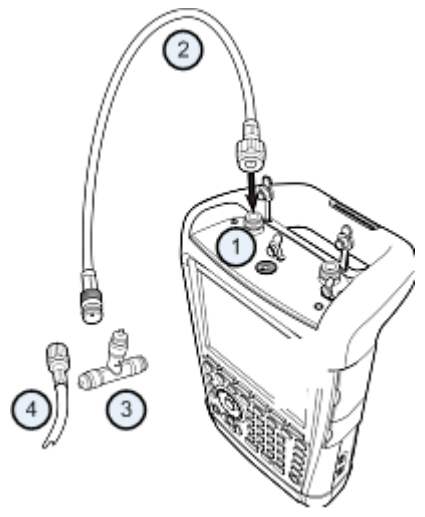

- 1. HF-Eingang (Port 1)
- 2. HF-Kabel
- 3. Kalibrierstandard
- 4. Messkabel (Messobjekt)

- X Für Messungen an Messobjekten, die eine externe Spannungsversorgung (z. B. Leistungsverstärker) benötigen, die Betriebsspannung von einem geeigneten Netzteil an den Eingang BIAS PORT 1 anlegen.
- ▶ HF-Messkabel an den HF-Eingang des R&S FSH anschließen.

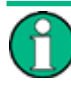

Verwenden Sie das HF-Messkabel. Andernfalls sind die Messergebnisse möglicherweise unbrauchbar.

#### **Messung starten**

- $\blacktriangleright$  Taste MODE drücken.
- ▶ Softkey "Distance-to-Fault" drücken.

Der R&S FSH startet die Kabelfehlstellenmessung.

#### **Messtor auswählen**

In der Grundeinstellung ist bereits Port 1 (HF-Eingang) als Messtor festgelegt.

So wählen Sie das Messtor manuell aus

- $\blacktriangleright$  Taste MFAS drücken.
- ▶ Softkey "Messmodus" ("Meas Mode") drücken.
- ▶ Menüpunkt "DTF/Refl.-Messtor" ("DTF / Refl Measurement Port") auswählen.
- **Das Tor auswählen, an dem die Messung** durchgeführt werden soll.

#### **Frequenz**

Um bestmögliche Ergebnisse zu erzielen, sollte die Mittenfrequenz an die des Messobjekts angepasst.

- $\blacktriangleright$  Taste FREQ drücken.
- Softkey "Mitten" ("Center") drücken.
- ▶ Benötigte Mittenfrequenz (z. B. die der Antenne am anderen Ende des Kabels) über die numerischen Tasten eingeben.

Der R&S FSH berechnet automatisch die optimale Bandbreite für die aktuelle Messung.

#### **Kabelmodell angeben**

Für Kabeltests muss der Typ des Kabels und dessen ungefähre Länge angegeben werden.

- $\blacktriangleright$  Taste MFAS drücken.
- Softkey "Kabelkonfig." ("Cable Config") drücken.
- X Menüpunkt "Kabelmodell" ("Cable Model") auswählen.

Der R&S FSH öffnet ein Dialogfeld zum Auswählen des Kabelmodells.

| <b>Cable Model</b> |                              |               |  | 19/08/10 17:14 |                  |             |  |
|--------------------|------------------------------|---------------|--|----------------|------------------|-------------|--|
| <b>Stat</b>        |                              | Name          |  | 3420           | Date             | Time        |  |
| $\bullet$          | <b>\Public\Cable Models\</b> |               |  |                |                  |             |  |
| e                  | <b><i><u>VPublic</u></i></b> |               |  |                |                  |             |  |
|                    | 6088-HLFR.chlmod             |               |  | <b>1KB</b>     | 23/07/2010 03:57 |             |  |
|                    | 5092-HLFR chimnd             |               |  | <b>1kB</b>     | 23/07/2010 03:57 |             |  |
|                    | 5128-HLFR.chlmod             |               |  | 1 kB           | 23/07/2010 03:57 |             |  |
|                    | 5168-HLFR.cblmod             |               |  | <b>1KB</b>     | 23/07/2010 03:57 |             |  |
|                    | 5228-HLFR.eblased            |               |  | <b>1kB</b>     | 23/07/2010 03:57 |             |  |
|                    | 5328-HLFR.chlased            |               |  | <b>1KB</b>     | 23/07/2010 03:57 |             |  |
|                    | 5438-HLFR chimad             |               |  | <b>1KB</b>     | 23/07/2010 03:57 |             |  |
|                    | 5528-HLFR.cblmod             |               |  | 1 kB           | 23/07/2010 03:57 |             |  |
|                    | FLC114-50J.chimed            |               |  | <b>1 kB</b>    | 23/07/2010 03:57 |             |  |
|                    | FLC12-50J.chlmed             |               |  | <b>1kB</b>     | 23/07/2010 03:57 |             |  |
|                    | FLC158-50.1 chimod           |               |  | <b>1kB</b>     | 23/07/2010 03:57 |             |  |
|                    | FLC78-50J chimod             |               |  | 118            | 23/07/2010 03:57 |             |  |
|                    | HCC12-50J.chlmod             |               |  | 1 kB           | 23/07/2010 03:57 |             |  |
|                    | HCC158-58J.chlmod            |               |  | <b>1KB</b>     | 23/07/2010 03:57 |             |  |
|                    | HCC300-50J ehlmod            |               |  | <b>1kB</b>     | 23/07/2010 03:57 |             |  |
|                    | HCC78-50J.chlmod             |               |  | 1 kB           | 23/07/2010 03:57 |             |  |
|                    | HCF12-50 chimod              |               |  | <b>1KB</b>     | 23/07/2010 03:57 |             |  |
|                    | H.J12-53.chimod              |               |  | <b>1 kB</b>    | 23/07/2010 03:57 |             |  |
|                    |                              |               |  |                |                  | Free: 13 MB |  |
|                    | Select                       | Sort/<br>Show |  |                | Refresh          | Exit        |  |

 $\blacktriangleright$  Das benötigte Kabelmodell aus der Kabelliste auswählen.

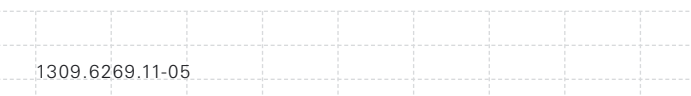

 $\blacktriangleright$  Auswahl mit dem Softkey "Auswählen" bestätigen.

Das aktuell aktive Kabelmodell wird immer in der Kopfzeile des Displays angezeigt.

Auf dem R&S FSH oder mit der Software R&S FSH4View können auch neue Kabelmodelle definiert und diese an den R&S FSH übertragen werden. Weitere Informationen finden Sie im Bedienhandbuch.

Zusätzlich zum Kabelmodell sollte auch die Länge des Kabels angegeben werden.

- Softkey "Kabelkonfig." ("Cable Config") drücken.
- X Menüpunkt "Kabellänge" ("Cable Length") auswählen.

Der R&S FSH öffnet ein Eingabefeld zum Angeben der Kabellänge. Der zulässige Bereich beträgt 3 m (10 ft) bis 1500 m (4921 ft).

 $\blacktriangleright$  Kabellänge eingeben.

Die Einheit ist von den regionalen Einstellungen abhängig. Die Angabe erfolgt entweder in Meter oder in Fuß. Weitere Informationen siehe [Regionale](#page-46-0)  [Einstellungen auf S. 46.](#page-46-0)

Der R&S FSH ermittelt anhand der Kabellänge die optimale Darstellbreite für die Messung und die Skalierung der horizontalen Achse. Um optimale Ergebnisse zu erzielen, sollte die angegebene Kabellänge 20% bis 50% über der tatsächlichen Kabellänge liegen.

#### **Messaufbau kalibrieren**

Bevor das Kabel angeschlossen wird, muss der R&S FSH kalibriert werden, um die bestmöglichen Messergebnisse zu erhalten.

- $\blacktriangleright$  Taste MFAS drücken.
- Softkey "Kalibrierung" ("Calibration") drücken.
- ▶ Menüpunkt "Kalibrieren" ("Calibrate") auswählen.

Der R&S FSH fordert dazu auf, einen "Kurzschluss", einen "Leerlauf" und einen "Abschluss" an das Messkabel anzuschließen.

#### **Calibrate OPEN**

For calibration, please connect an "OPEN" to Port 1.

Press "Continue" to start the calibration.

▶ Den Kurzschluss, Leerlauf und Abschluss fest an das Ausgangsende des Kabels anschließen.

 $\blacktriangleright$  Nach jedem Schritt den Softkey "Weiter" ("Continue") drücken.

Nach der Kalibrierung zeigt der R&S FSH durch (cal) an, dass er kalibriert ist.

▶ Das getestete Kabel wieder mit dem Messkabel verbinden.

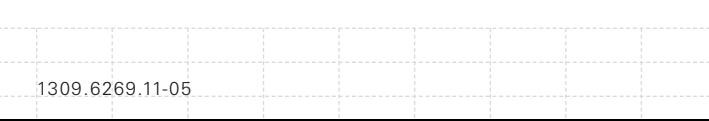

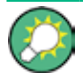

*Im DTF-Modus führt der R&S FSH eine Kalibrierung über seine gesamte Darstellbreite durch. Deshalb ist es nicht nötig, nach einer Änderung des Frequenzbereichs oder der Kabellänge eine neue Kalibrierung durchzuführen. Der R&S FSH legt die Kalibrierdaten in seinem Speicher ab. Daher ist die Kalibrierung auch gültig, nachdem die Betriebsart geändert oder der R&S FSH ausgeschaltet wurde.*

Der R&S FSH zeigt jetzt die Kabeleigenschaften über dessen gesamte Länge an. Mithilfe eines Markers kann der Abstand zur Kabelfehlstelle leicht erkannt werden.

Zusätzlich zur Kabelfehlstellenmessung ermöglicht der R&S FSH auch eine Kabelspektrumsmessung und eine Reflexionsmessung, z. B. zum Prüfen der Impedanzanpassung.

#### **Marker verwenden**

Der R&S FSH verfügt über Marker zum Vermessen von Signalpegeln und Frequenzen. Marker werden immer auf der Messkurve positioniert. Sowohl der Pegel als auch die Frequenz werden an ihren aktuellen Positionen auf dem Bildschirm angezeigt.

 $\blacktriangleright$  Taste MARKER drücken.

Der R&S FSH aktiviert einen Marker und setzt ihn auf den Maximalwert auf der Messkurve.

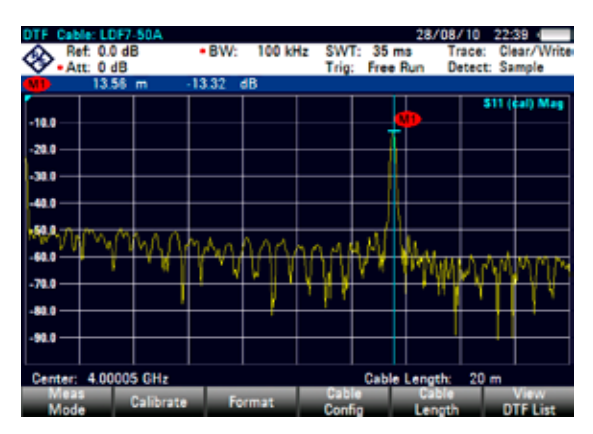

Eine blaue, vertikale Linie zeigt die Position des Markers auf der horizontalen Achse (z. B. der Frequenz).

Ein kleiner, blauer Querstrich zeigt die Markerposition auf der vertikalen Achse (z. B. dem Pegel).

Der R&S FSH zeigt die Koordinaten aller Marker in einer Tabelle oberhalb des Diagramms an.

### **3.5 Speichern und Abrufen von Ergebnissen und Einstellungen**

Der R&S FSH kann Ergebnisse und Einstellungen im internen Speicher, auf einer entnehmbaren SD-Speicherkarte oder über die USB-Schnittstelle auf einem Memory Stick speichern.

Ergebnisse und Einstellungen werden immer zusammen gespeichert, sodass sie nach dem Aufrufen im Kontext interpretiert werden können. Der R&S FSH kann mindestens 100 Datensätze im internen Speicher ablegen, wobei jeder Datensatz einen anderen Namen hat.

Der R&S FSH verfügt über einen USB-Anschluss und einen Steckplatz für SD-Karten. Weitere Informationen siehe [USB Anschluss auf S. 34](#page-34-0) und [Steckplatz für SD Karten auf S. 34.](#page-34-1)

Die SD-Karte (z. B. R&S HA-Z231, Bestellnummer 1309.6217.00) muss so weit in den Steckplatz geschoben werden, bis sie hörbar einrastet. Um sie zu entnehmen, zunächst auf die Karte drücken und sie dann herausziehen.

#### **3.5.1. Messergebnisse speichern**

- ▶ Taste SAVE/RECALL drücken.
- Softkey "Speichern" ("Save") drücken.

Der R&S FSH öffnet das Dateimanager-Dialogfeld.

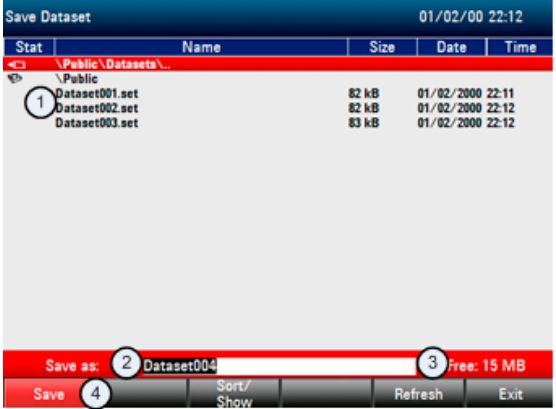

- 1. Verfügbare Datensätze und Ordnerstruktur
- 2. Eingabefeld für Datensatzname
- 3. Freier Speicherplatz auf ausgewähltem Datenspeicher
- 4. Softkeymenü des Dateimanagers

X Über die Nummerntasten einen Namen für den Datensatz im Eingabefeld des Dialogfelds eingeben.

Zusätzlich kann der Cursor mit ▼ nach links und mit ▲ nach rechts verschoben und mit derTaste BACK ein Zeichen gelöscht werden.

Folgende Aktionen sind möglich:

- Überschreiben eines vorhandenen Datensatzes, der mithilfe der Cursortasten aus den verfügbaren Datensätzen ausgewählt wird
- Ändern des Namens eines vorhandenen Datensatzes mithilfe der Cursortasten und der numerischen Tasten
- Erstellen eines neuen Datensatzes durch Eingabe eines neuen Namens über die numerischen Tasten
- X Gewünschtes Speichermedium auswählen.
- Softkey "Speichern" drücken.

Der R&S FSH speichert den Datensatz.

#### **3.5.2. Messergebnisse aufrufen**

Früher gespeicherte Messergebnisse und Einstellungen können mithilfe der Aufruffunktion des R&S FSH überprüft werden.

- Taste SAVE/RECALL drücken.
- Softkey "Aufrufen" ("Recall") drücken.

Es wird eine Liste mit allen gespeicherten Datensätzen geöffnet.

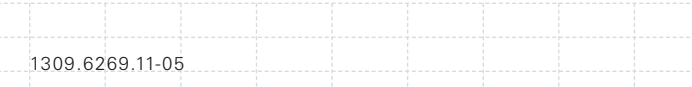

Um Ergebnisse von einer SD-Karte oder einem USB-Stick aufzurufen, muss zunächst das Speichermedium ausgewählt werden, um dessen Inhalt anzuzeigen.

Mithilfe der Cursortasten einen Datensatz aus der Liste auswählen.

▶ Auswahl mit dem Softkey "Aufrufen" bestätigen.

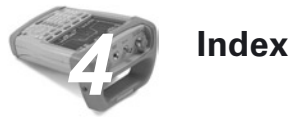

## **A**

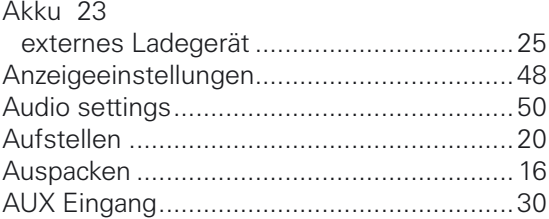

## **B**

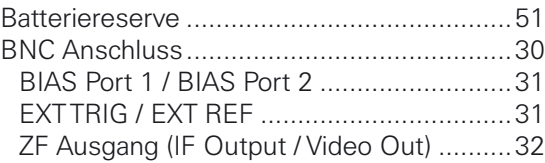

## **D**

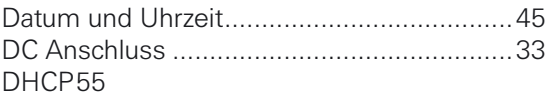

## **F**

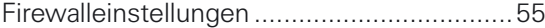

## **G**

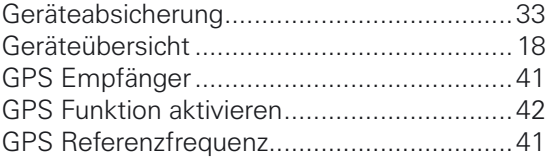

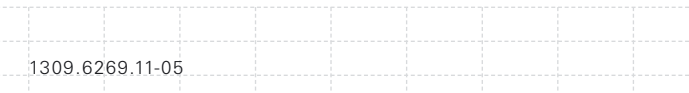

## $\overline{\mathsf{H}}$

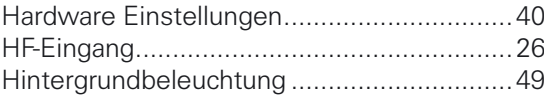

## $\mathbf{I}$

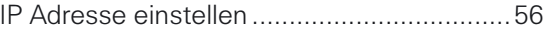

## K

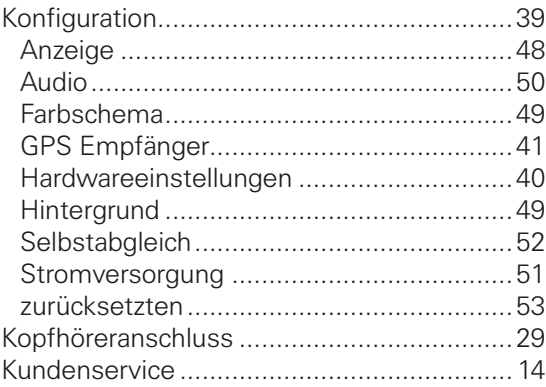

## $\overline{\mathsf{L}}$

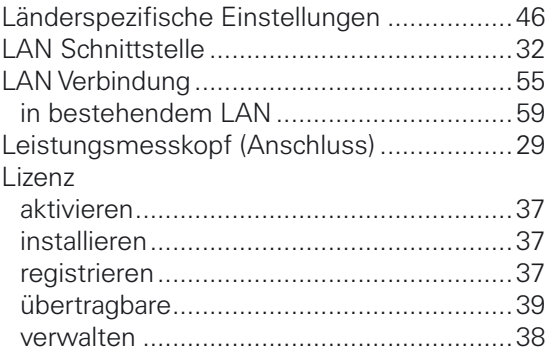

1309.6269.11-05

## **M**

1309.6269.11-05

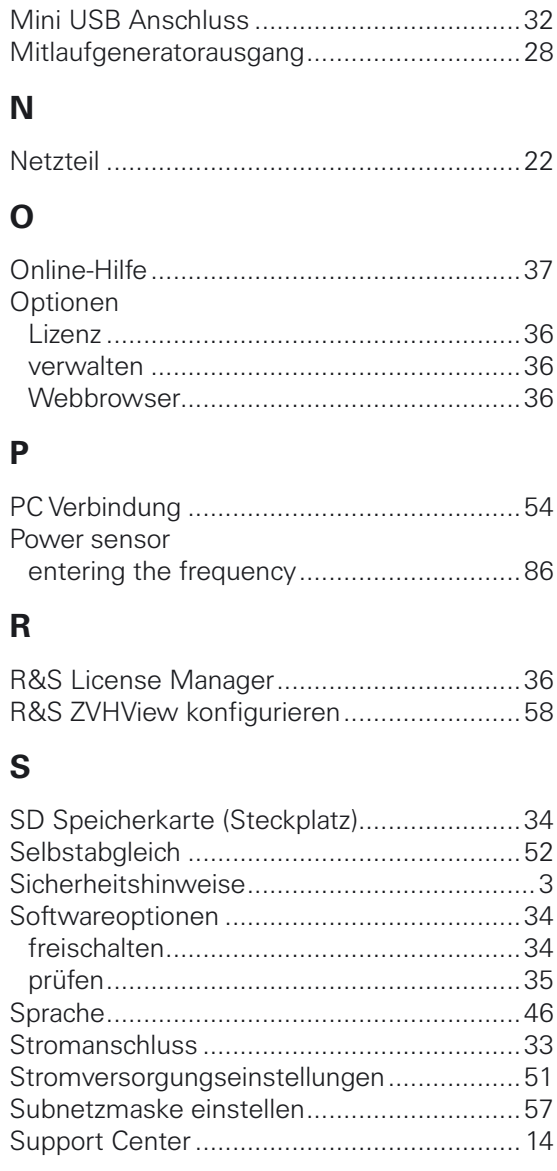

## **U**

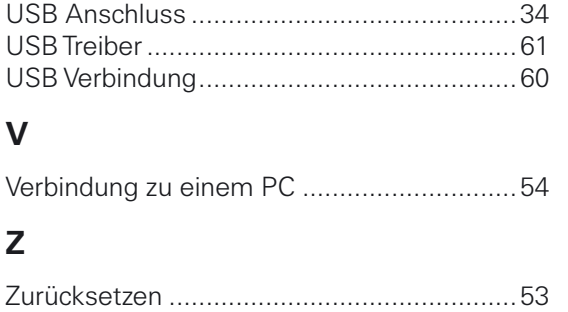

Die Firmware des Gerätes verwendet mehrere nützliche Open-Source-Software-Pakete. Die Information befindet sich im Dokument "Open Source Acknowledgement" auf der Benutzerdokumentations-CD-ROM, die im Lieferumfang enthalten ist.

Rohde & Schwarz möchte sich bei der Open-Source-Community für ihren wertvollen Beitrag zu Embedded Computing bedanken.

©2012 Rohde & Schwarz GmbH & Co. KG

R&S® ist ein eingetragenes Warenzeichen der Firma Rohde & Schwarz GmbH & Co. KG.

Eigennamen sind Warenzeichen der jeweiligen Eigentümer.

In dem vorliegenden Handbuch werden die folgenden Abkürzungen verwendet:

R&S®FSH wird abgekürzt als R&S FSH.

## <u> Albana i ini ili ili ilbii a bil</u> 001724700312